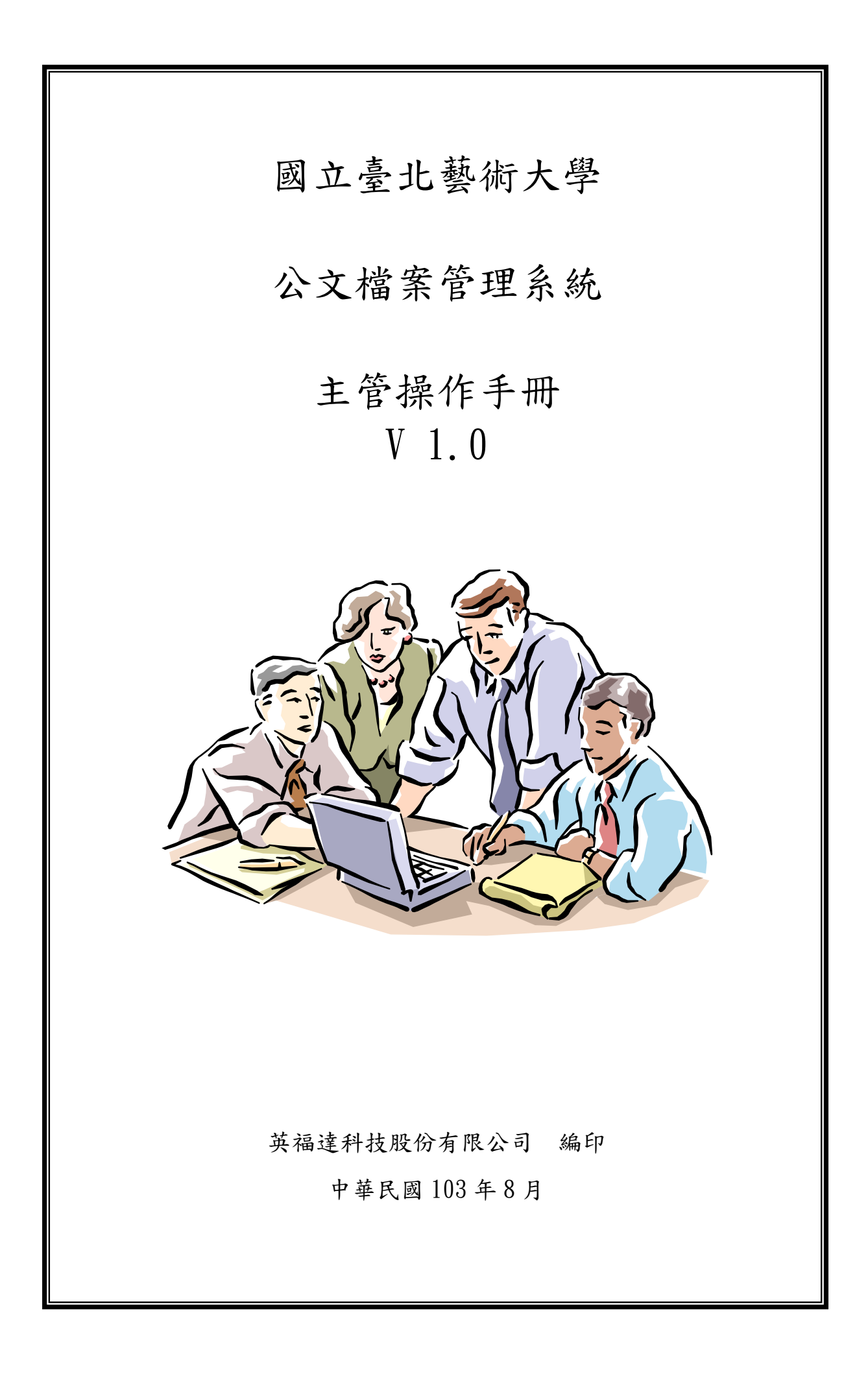

# 目錄

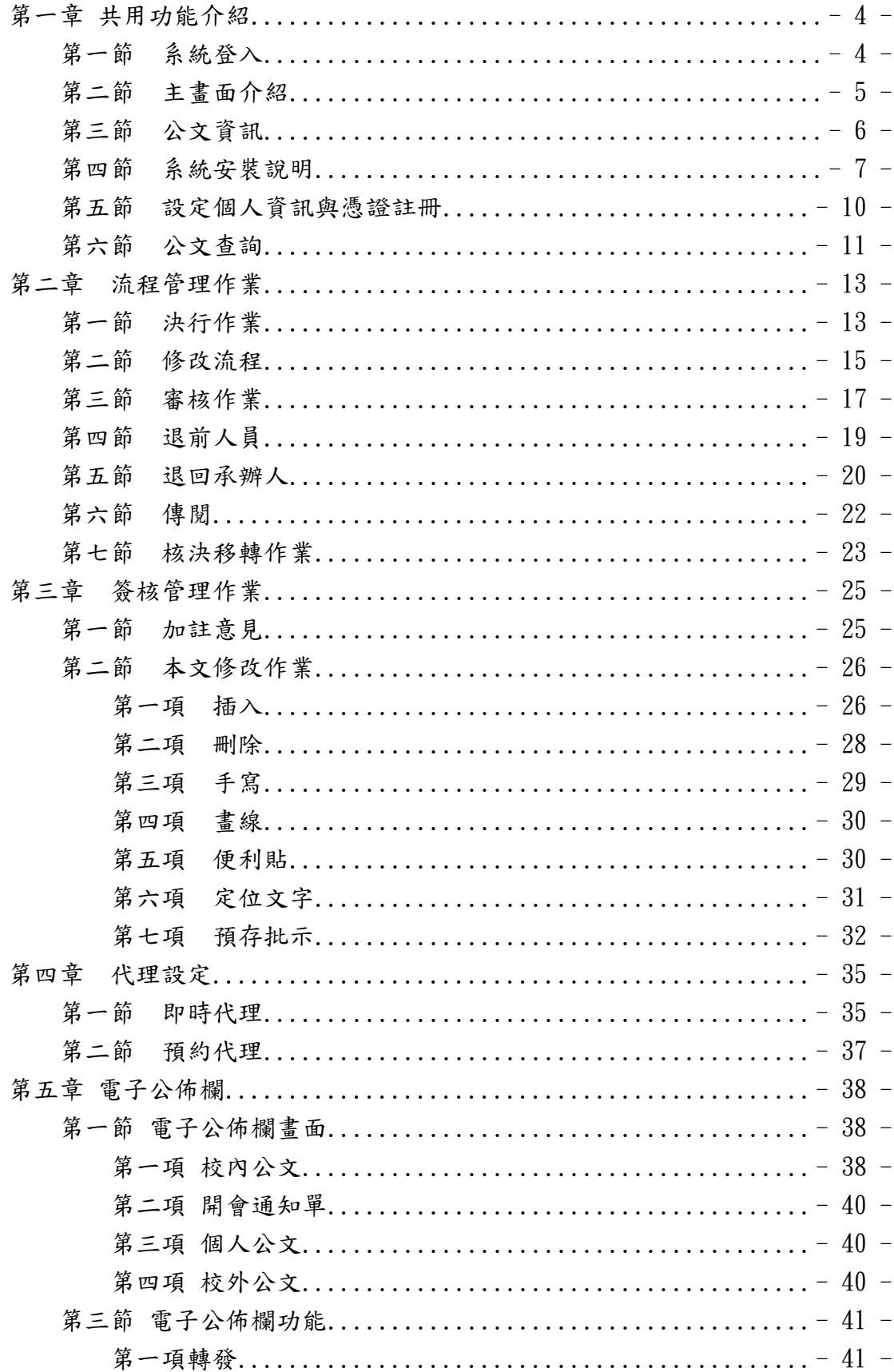

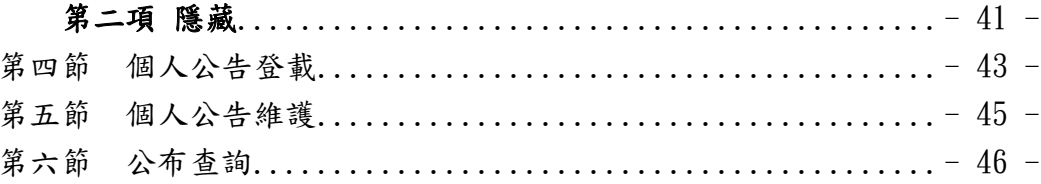

# <span id="page-3-0"></span>第一章 共用功能介紹

### <span id="page-3-1"></span>第一節 系統登入

操作步驟:

1. 利用 IE 流覽器輸入網址:

2. 輸入帳號密碼後按下登入按鈕。

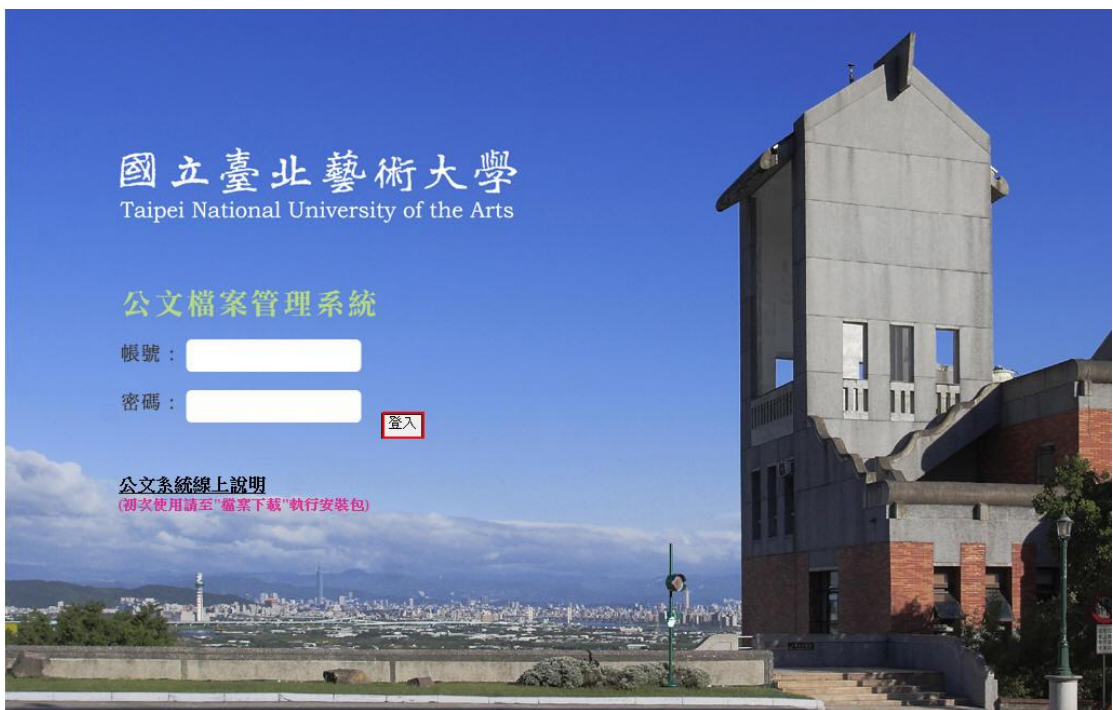

### <span id="page-4-0"></span>第二節 主畫面介紹

- 1. 公告事項:系統訊息跑馬燈通知。
- 2. 單位與職位:顯示使用者在系統組織中所在之單位與職位名稱。
- 3. 公 文 夾:顯示您在系統中所扮演之角色所需的公文資料夾。

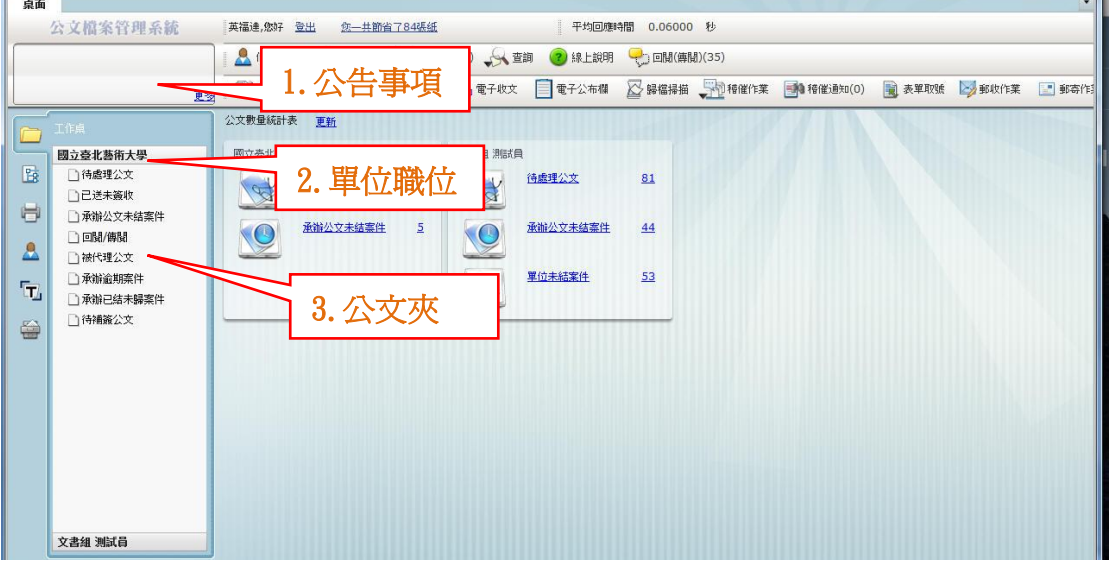

- 4. 功能按鈕:依角色顯示不同的非公文夾之作業功能。
- 5. 篩選文號:篩選狀態及公文文號輸入搜尋。
- 6. 公文顯示區:顯示每筆公文的資訊。
- 7. 筆數頁數:目前公文夾總筆數;目前所在頁數與總頁數。

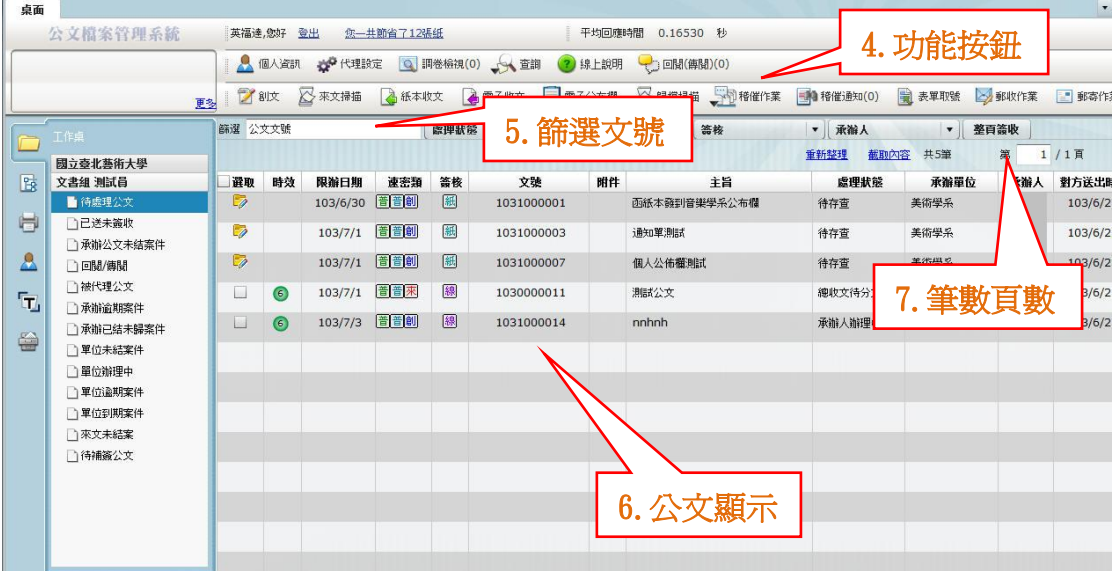

.<br>Hil

#### <span id="page-5-0"></span>第三節 公文資訊

1. 電子文號規定(11 碼):年度(3 碼) + 單位(2 碼) + 流水號(5 碼) + 支號(1 碼)。

■ 選取 時效 限辦日期 速密類 簽核 文號 附件 主旨 **【 虚理狀態 】 承辦單位 承辦人 對方送出時間** 6 103/7/3 置置創 線 英福達 103/6/25  $\Box$ 1031000014 nnhnh 承辦人辦理中 文書組 · 勾選欄: > 未簽收回 已簽收 | 勾選作業 · 時效: 6 未到期 ● 逾期 • 速密類 - 速別: [ 普通(六天) [ 速件(三天)及最速件(一天) (图 限辦公文(行事曆選日期) - 密等: 圖普通件 密密件 - 類別: 1 創 刻文 图 電子外來文、紙本外來文 · 簽核類型: 關線上簽核圖紙本 · 附件欄: @實體附件 @電子附件

2. 共用功能按鈕列表

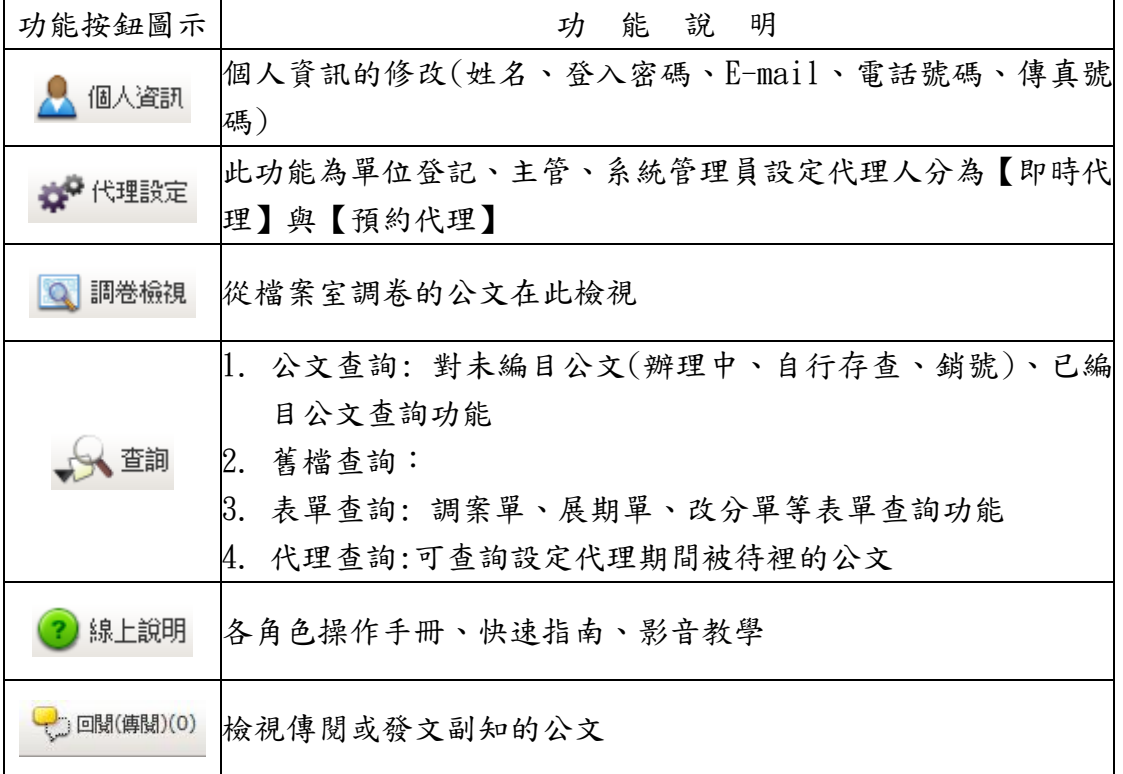

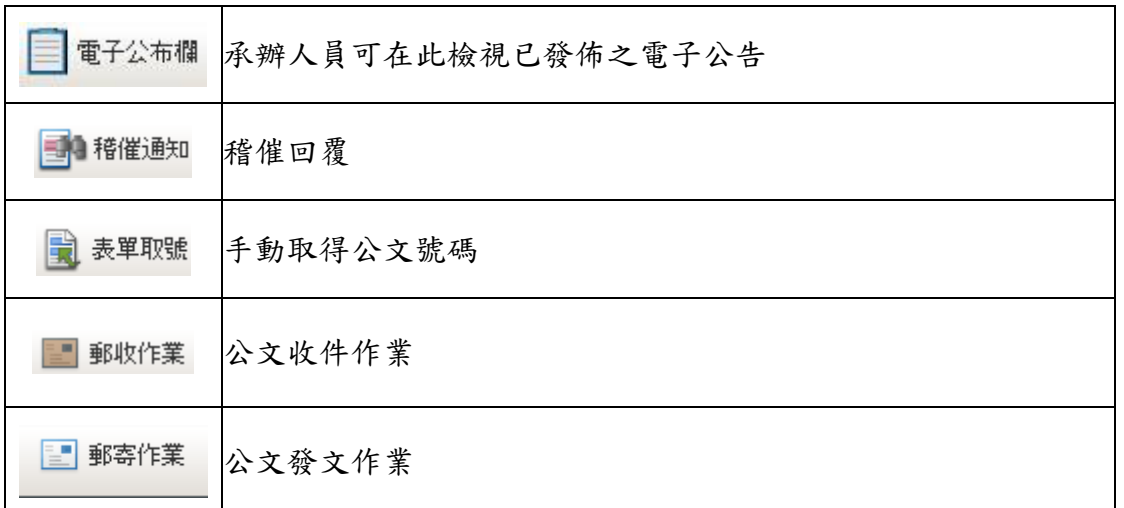

## <span id="page-6-0"></span>第四節 系統安裝說明

1. 首先下載安裝公文系統快速安裝。

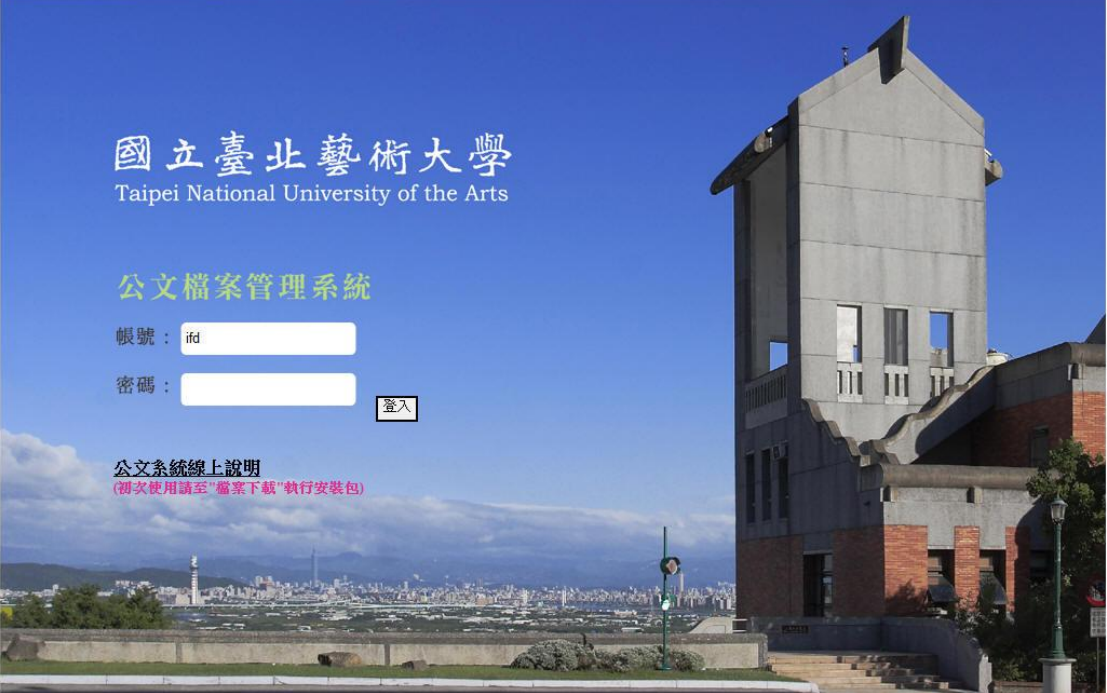

2. 系統會出詢問視窗選擇您要儲存的檔案位置,再按下儲存按鈕, 即會自動下載。

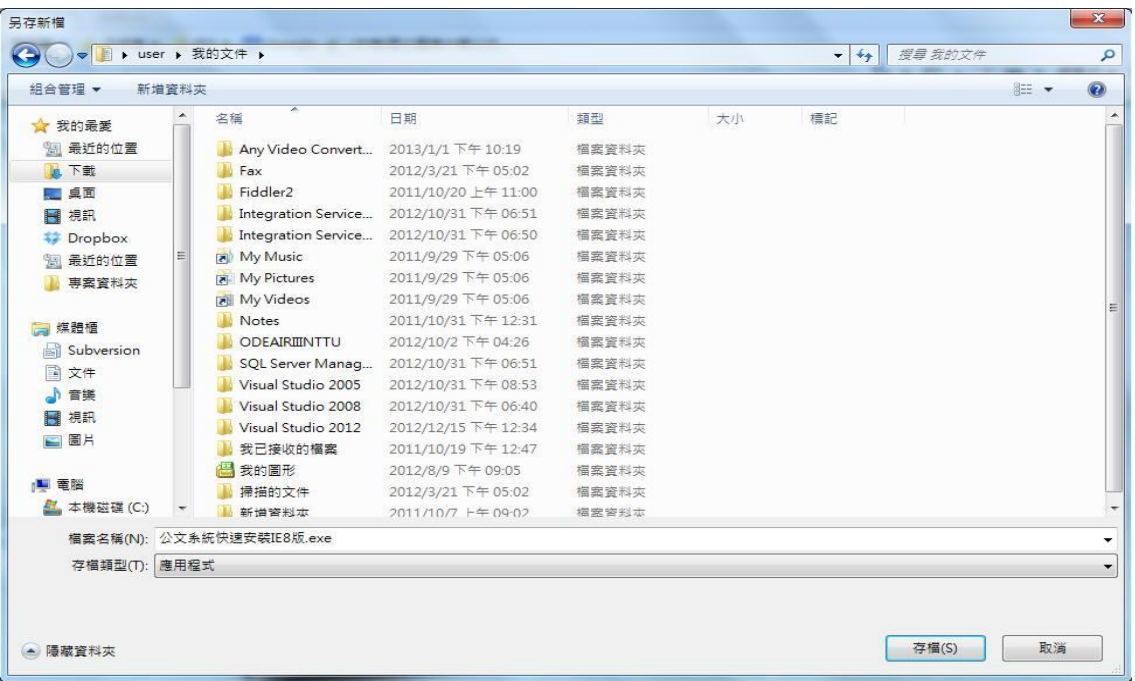

3. 完成後至檔案儲存位置,在檔案「公文系統快速安裝 IE8 版.exe」圖示連點二下 滑鼠左鍵,出現安全性警告視窗,按下執行按鈕。

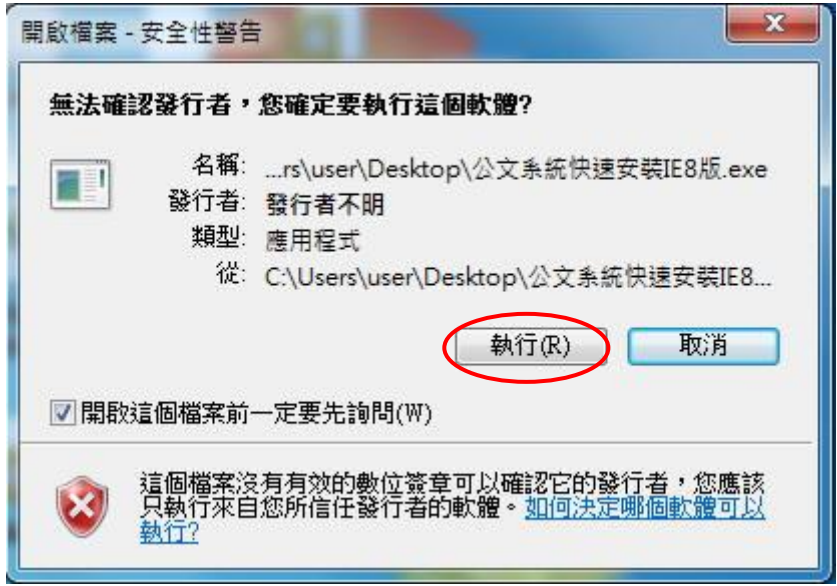

4. 系統出現 DOS 畫面後即會自動安裝,當出現 Flash 安裝完成畫面,請按下關閉按 鈕。

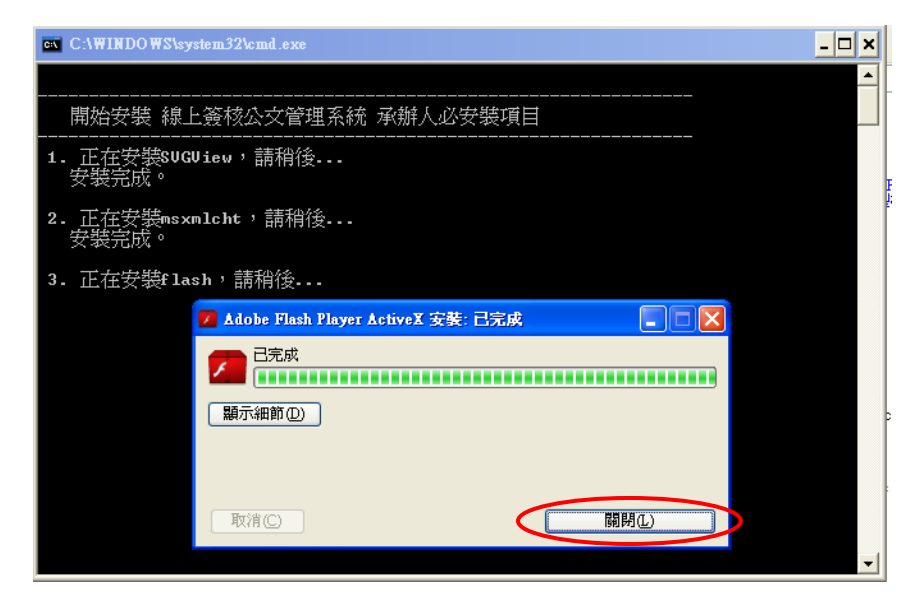

5. 安裝完成後 DOS 畫面會出現【請按任意鍵繼續…】訊息時按下鍵盤任一按鍵即可 關閉安裝畫面。

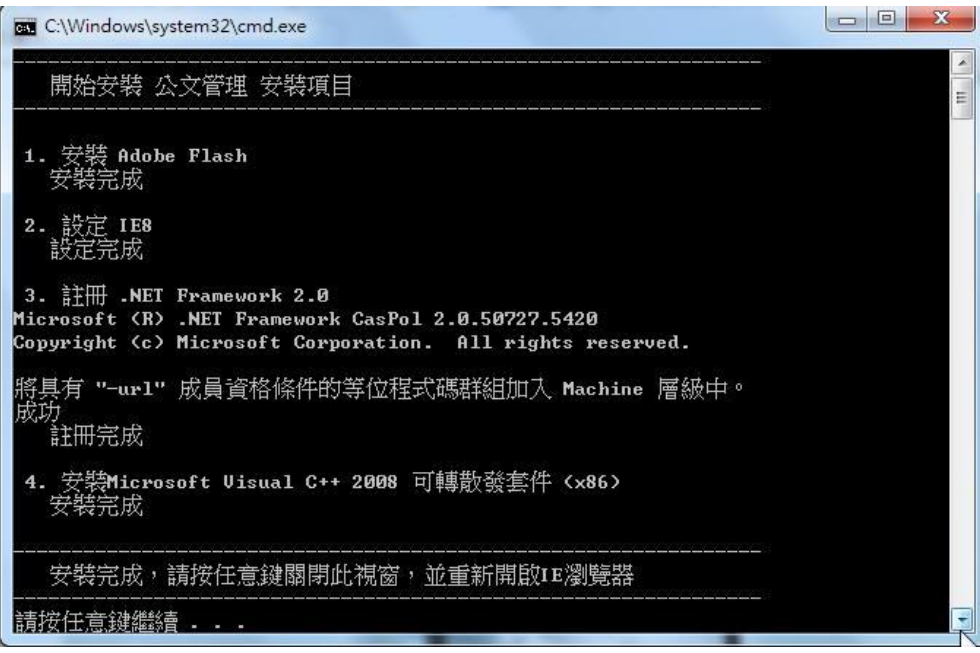

### <span id="page-9-0"></span>第五節 設定個人資訊與憑證註冊

- 1. 在公文系統工具列中,點選「個人資訊」按鈕。
- 2. 輸入相關資訊後,請點選更新按鈕即可更新個人資訊。

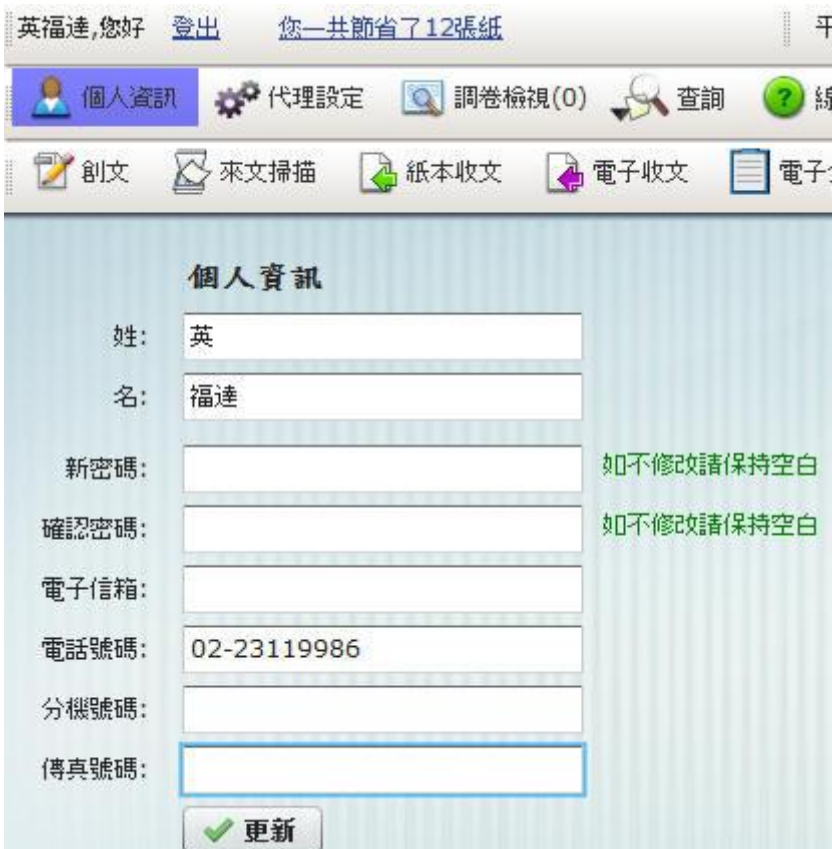

3. 初次使用系統時,應先連接讀卡機並插入自然人憑證,系統會自動帶出自然人憑 證的資料,此時點選註冊按鈕,憑證即註冊成功。

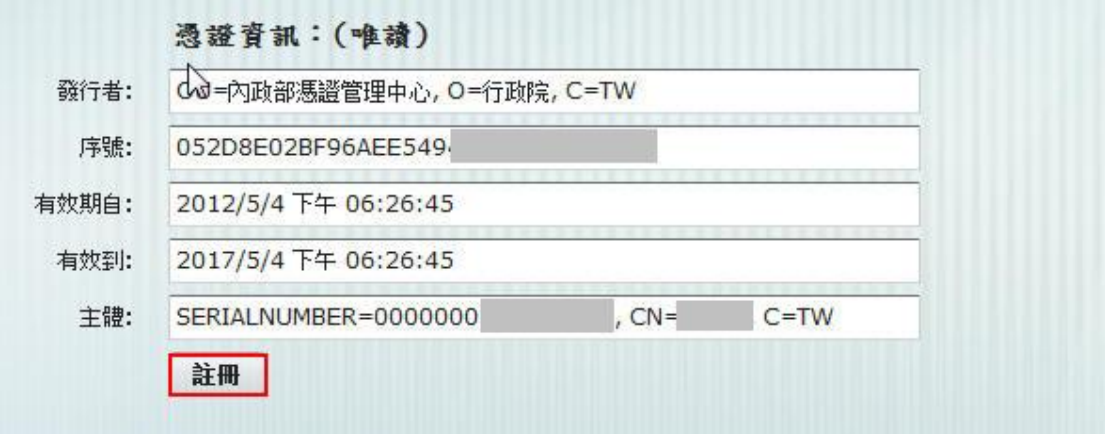

### <span id="page-10-0"></span>第六節 公文查詢

要查詢曾經辦過的舊公文想了解目前公文的流程則可利用公文查詢方式查閱公文。 1. 點選系統上的【查詢】功能,會看到公文查詢按鈕。

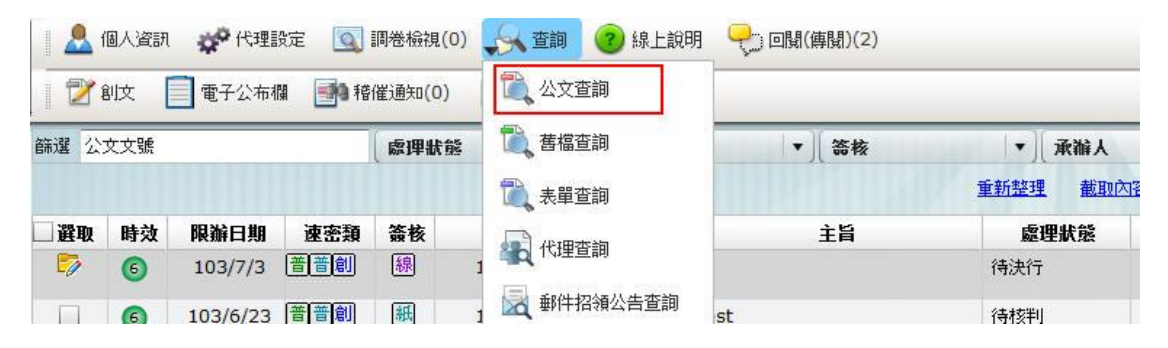

2. 點選公文查詢後,系統會開啟公文查詢頁面,在此可看到很多篩選方式,以提供 承辦人利用各種條件作公文查詢動作。像是收創文號、日期、速別…等。

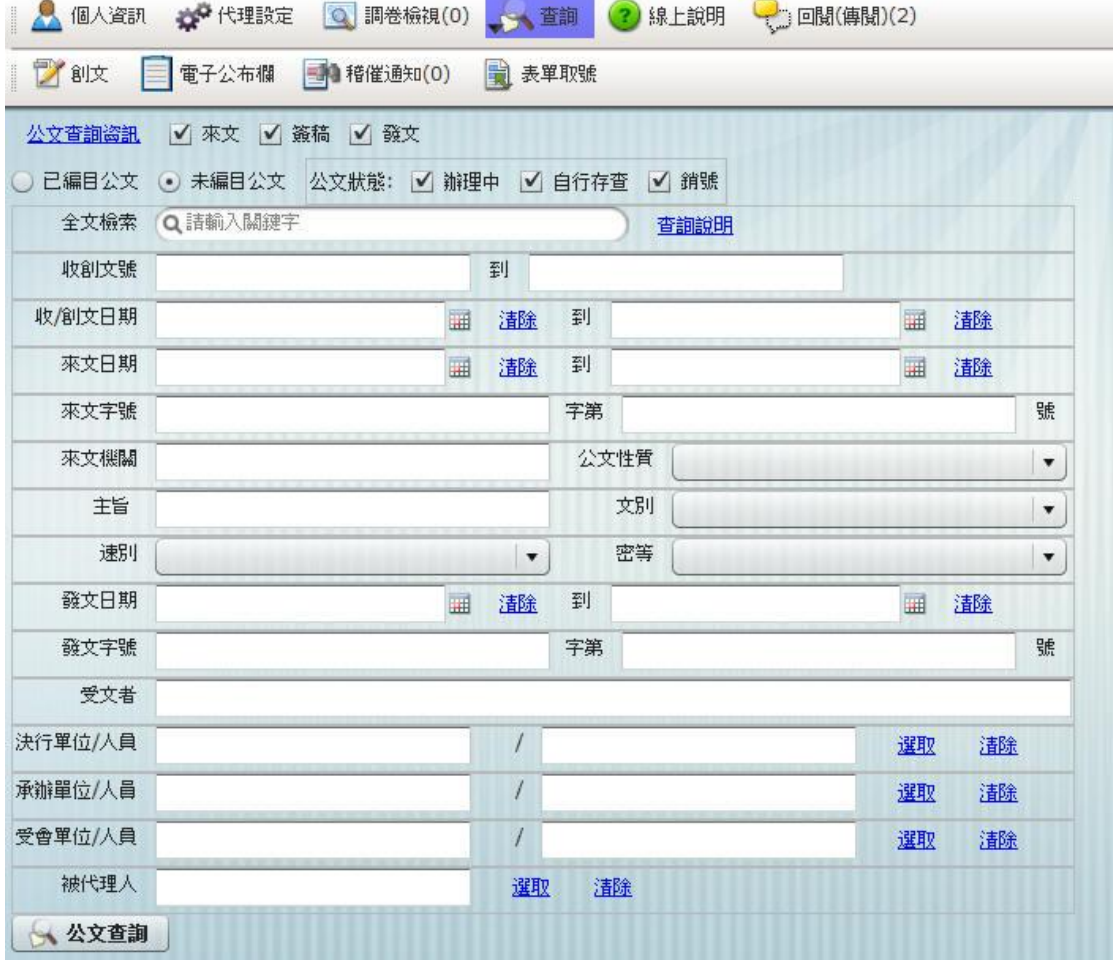

- 3. 假設不記得公文的文號,亦可以利用全文檢索方式查詢辦理過的公文。全文檢索 採關鍵字搜尋,可針對公文的主旨與內容中的關鍵字來找尋公文。
- 4. 已編目與未編目差異: 已編目:公文送至文書組歸檔的公文需在已編目查詢。 未編目:公文【未】送文書組歸檔,採【自存】方式留存備份的公文在未編目查 詢。
- 5. 當篩選條件設定完畢後,按下方的「公文查詢」即可查閱公文。

# <span id="page-12-0"></span>第二章 流程管理作業

### <span id="page-12-1"></span>第一節 決行作業

承辦人送陳核會辦公文會送至主管【待處理公文】等待主管決行。

操作步驟:

**古面 立時:1021000275** 

1. 請在待處理公文選擇處理狀態為待決行的公文。

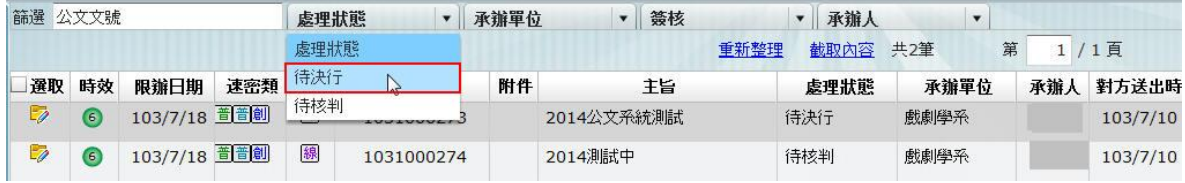

2. 經篩選後,簽收後將待決行的公文連點一下開啟公文內容。

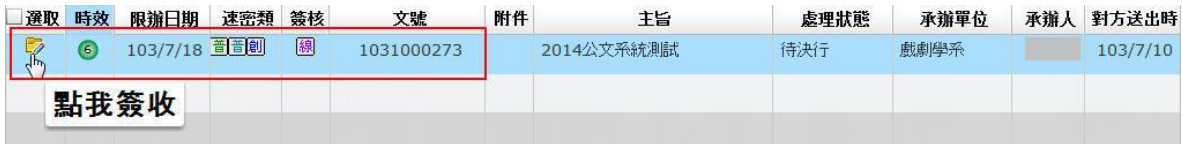

3. 檢視完此份公文後,點選核章按鈕,系統採自動落章。

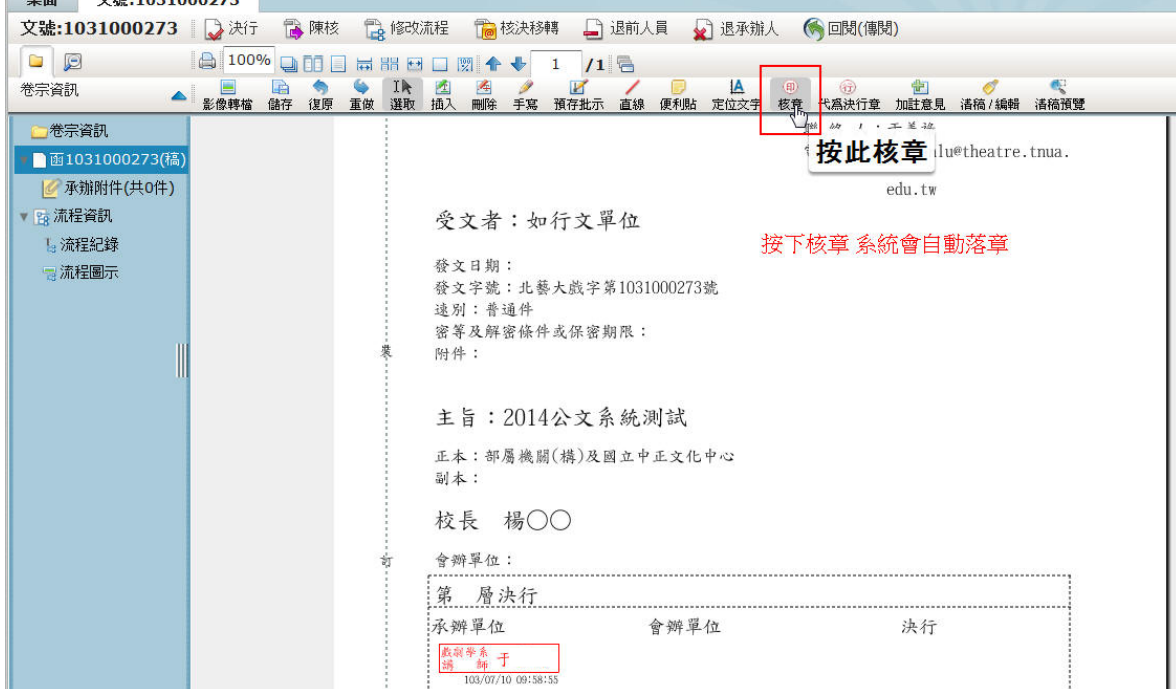

 $\circledR$ 4. 若核章需要在旁加蓋[代為決行]章時則點選 。

備註:點選後再手動至決行區點選要蓋章的位置,系統會出現選取代行職章框,點 選後即可在稿面上呈現。

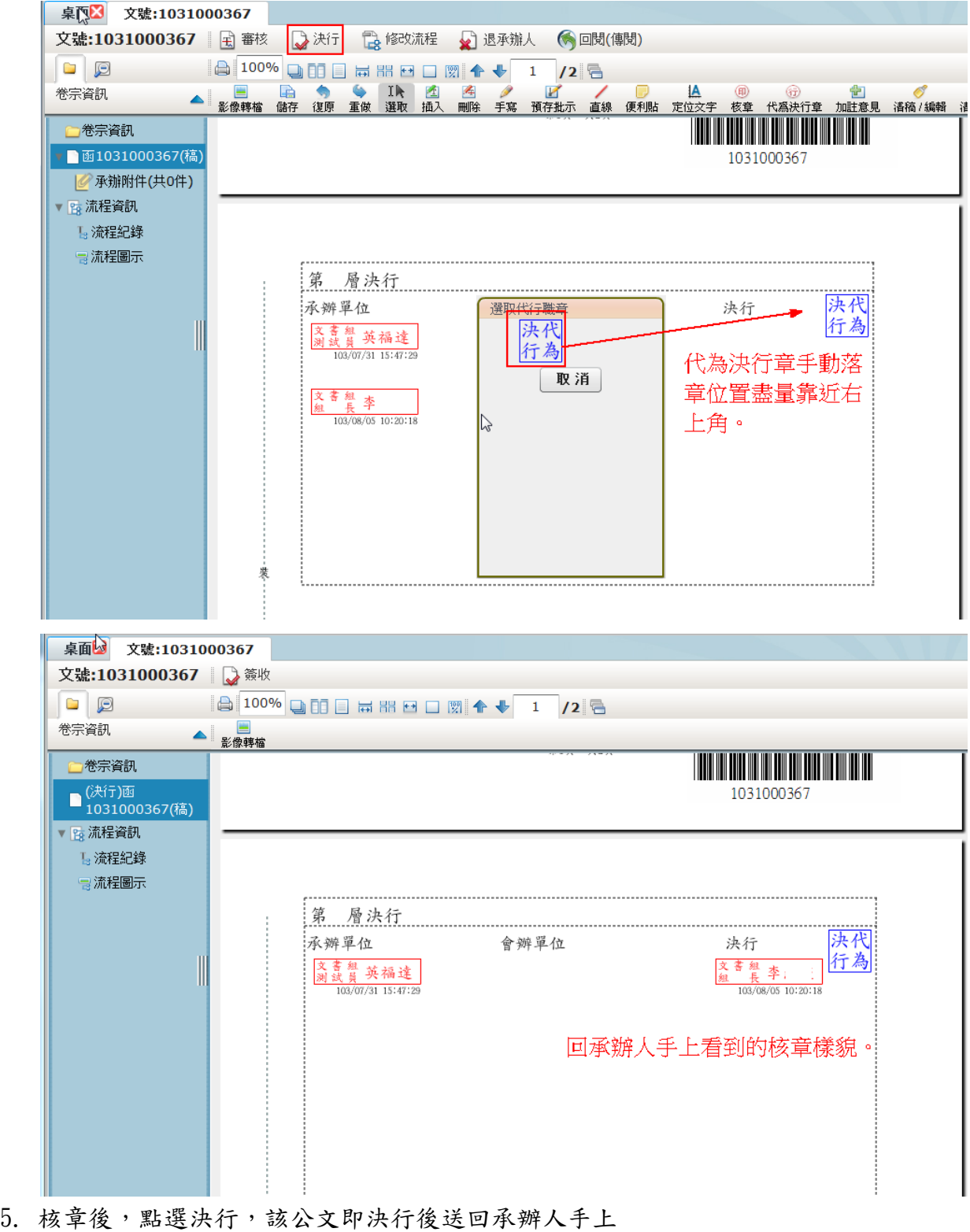

| 桌面<br>文號:1031000273                                                                                                    |  |  |  |  |  |  |  |  |
|----------------------------------------------------------------------------------------------------|--|--|--|--|--|--|--|--|
| 文號:1031000273   入決行<br>高陳核<br>■ 核決移轉 ■ 退前人員<br>◎ 退承辦人 ◎回関(傳閱)<br><b>LA</b> 修改流程                                                                                                    |  |  |  |  |  |  |  |  |
| A<br>100%<br>$\Box$<br>$\Box$<br>同間日□図 全 → 1 /1 日<br>enne                                                                                                    |  |  |  |  |  |  |  |  |
| $\Box$<br>幽<br>图<br>图<br>I<br>1A<br>$\mathbb{G}$<br>le.<br>酉<br>国<br>(印)<br>6<br>IR<br>卷宗資訊<br>影像轉檔<br>儲存<br>重做<br>復原<br>刪除<br>選取<br>插入<br>手寫<br>預存批示<br>直線<br>便利貼<br>核章<br>代為決行章<br>加註意見<br>清稿預覽<br>定位文字<br>清稿 / 編輯 |  |  |  |  |  |  |  |  |
| ■河北 →<br>一卷宗資訊                                                                                                    |  |  |  |  |  |  |  |  |
| ■ 画1031000273(稿)                                                                                                    |  |  |  |  |  |  |  |  |
| 主旨: 2014公文系統測試<br>● 承辦附件(共0件)                                                                                                    |  |  |  |  |  |  |  |  |
| ▼ 预洗程資訊<br>正本:部屬機關(構)及國立中正文化中心                                                                                                    |  |  |  |  |  |  |  |  |
| 副本:<br>L 流程紀錄<br>決行                                                                                                    |  |  |  |  |  |  |  |  |
| 高流程圖示<br>校長<br>文號:1031000273                                                                                                    |  |  |  |  |  |  |  |  |
| 會辦單位<br>已傳送至 戲劇學系 講師                                                                                                    |  |  |  |  |  |  |  |  |
| 第<br>@theatre.tnua.edu.tw<br>(已決<br>層                                                                                                    |  |  |  |  |  |  |  |  |
| 行)<br>承辦單位<br>行                                                                                                    |  |  |  |  |  |  |  |  |
| 3 张 京<br>高市                                                                                                    |  |  |  |  |  |  |  |  |
| 103/07                                                                                                    |  |  |  |  |  |  |  |  |
| 数据号<br>主                                                                                                    |  |  |  |  |  |  |  |  |
| 103/0                                                                                                    |  |  |  |  |  |  |  |  |
|                                                                                                    |  |  |  |  |  |  |  |  |
|                                                                                                    |  |  |  |  |  |  |  |  |
| 確定                                                                                                    |  |  |  |  |  |  |  |  |
|                                                                                                    |  |  |  |  |  |  |  |  |
| $\frac{1}{2}$<br><b>Lat</b>                                                                                                    |  |  |  |  |  |  |  |  |

備註:在核章時核章會落在承辦單位,但點選決行後回到承辦人身上後核章會自動落在決行區塊。

### <span id="page-14-0"></span>第二節 修改流程

主管可利用【修改流程】的功能,協助承辦人新增或移除要陳核/會辦的單位,無需 將公文退至承辦人重新設定。

操作步驟:

1. 點選【修改流程】後,系統會開啟流程設定畫面,在此可修改承辦人所設定的流 程。(注意:在修改流程前需先核章)

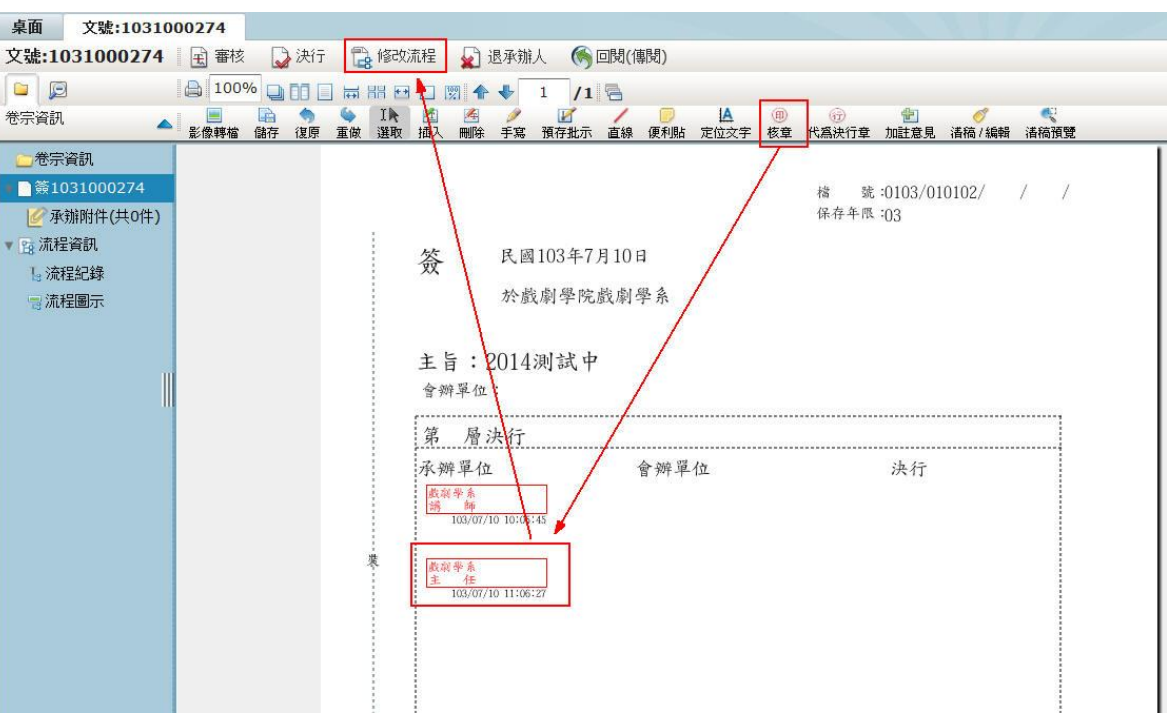

2. 顯示流程圖,可作修改流程。

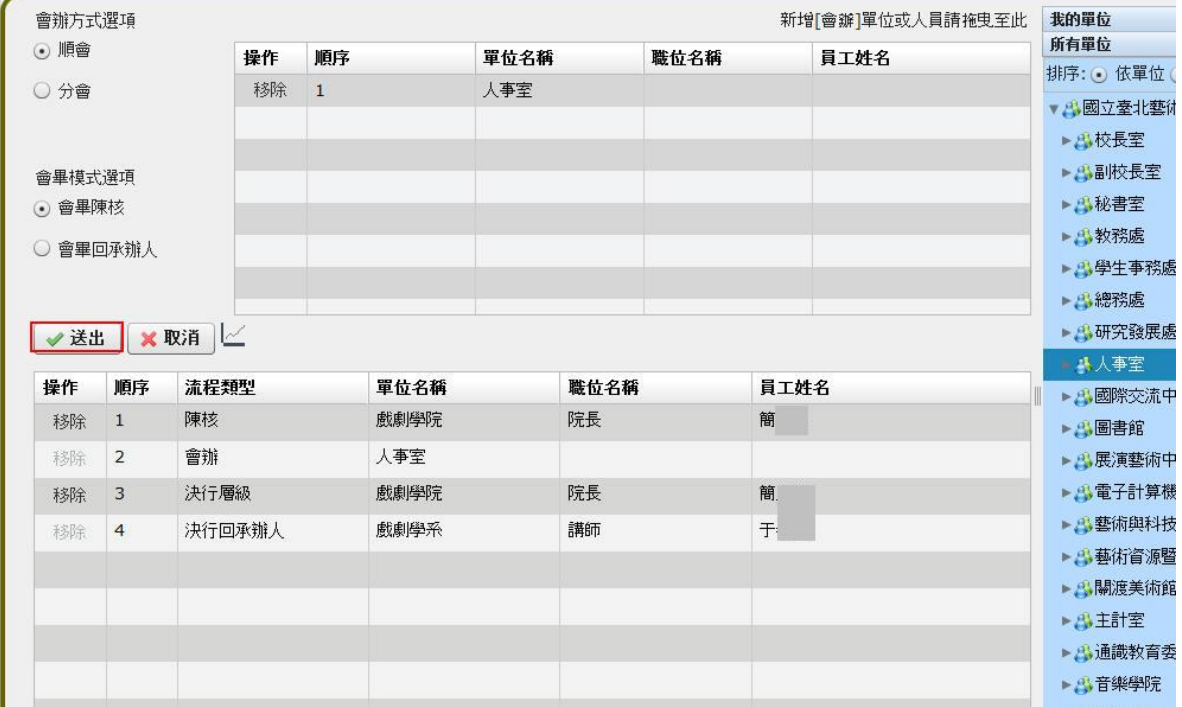

3. 修改完畢後按下【送出】按鈕,則系統會將該份公文送往下一關。

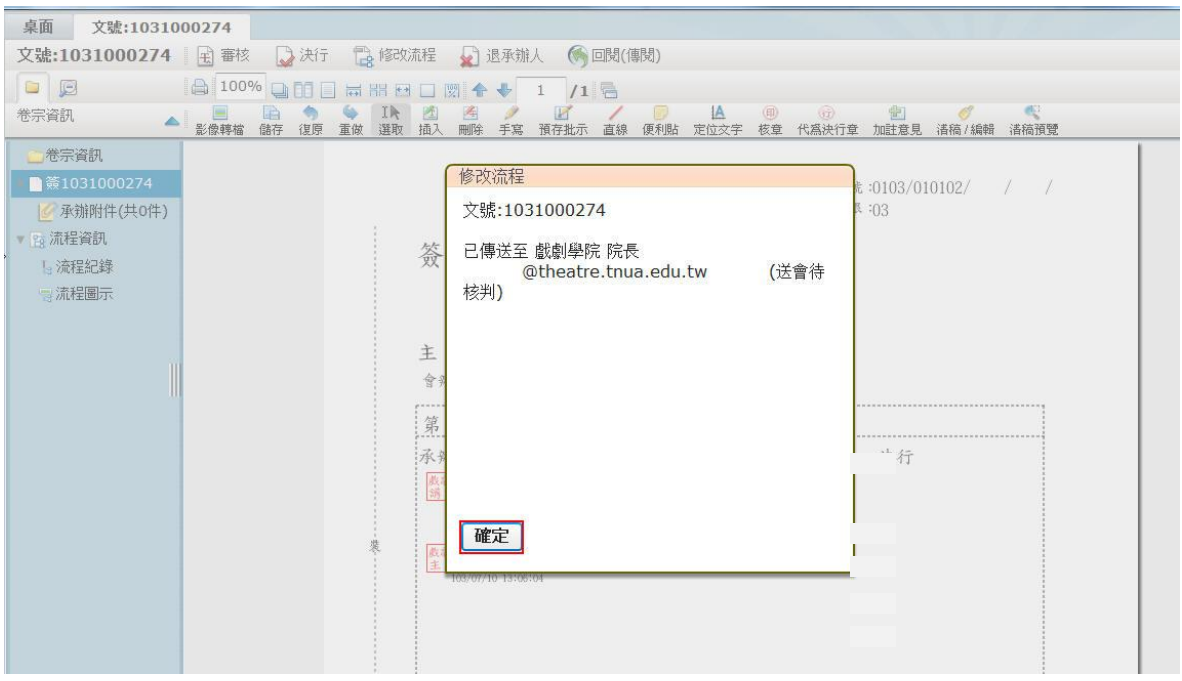

### <span id="page-16-0"></span>第三節 審核作業

承辦人將公文陳核給主管後,所有的公文及表單都會送至主管的待處理公文公文夾 中,依照不同的處理狀態可利用公文顯示區最上方的篩選欄位的下拉式選單來做處理 狀態、承辦單位或承辦人的篩選。

操作步驟:

#### 1. 請在待處理公文選擇處理狀態為待核判的公文。

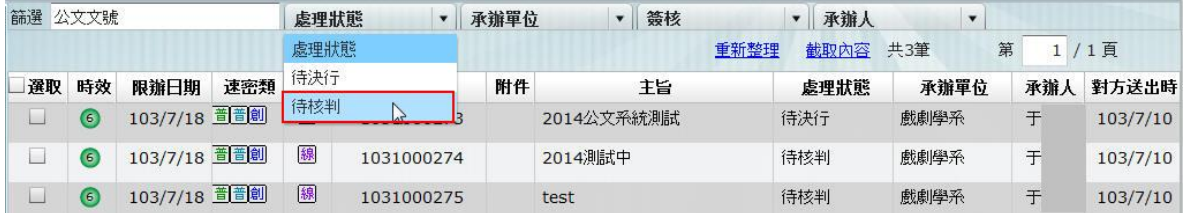

2. 經篩選後,將待決行的公文連點一下開啟公文內容。

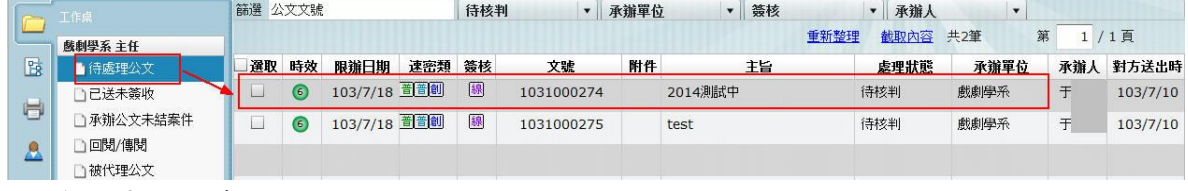

3. 審核表示同意,但不決行,將公文送往下一關。

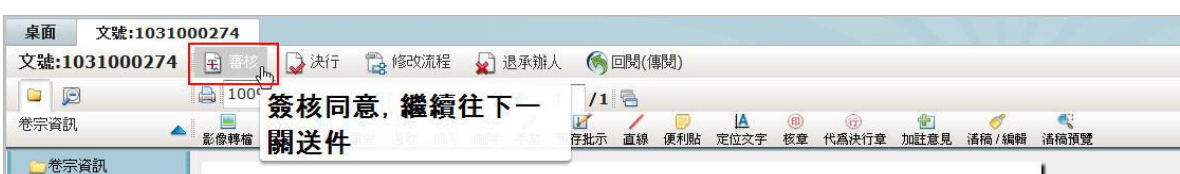

4. 開啟該份公文後,認為該公文已經過您的同意,可以送至下一流程時,請先在公 文畫面點選核章後再執行【審核】按鈕,即可將公文送至下一流程。

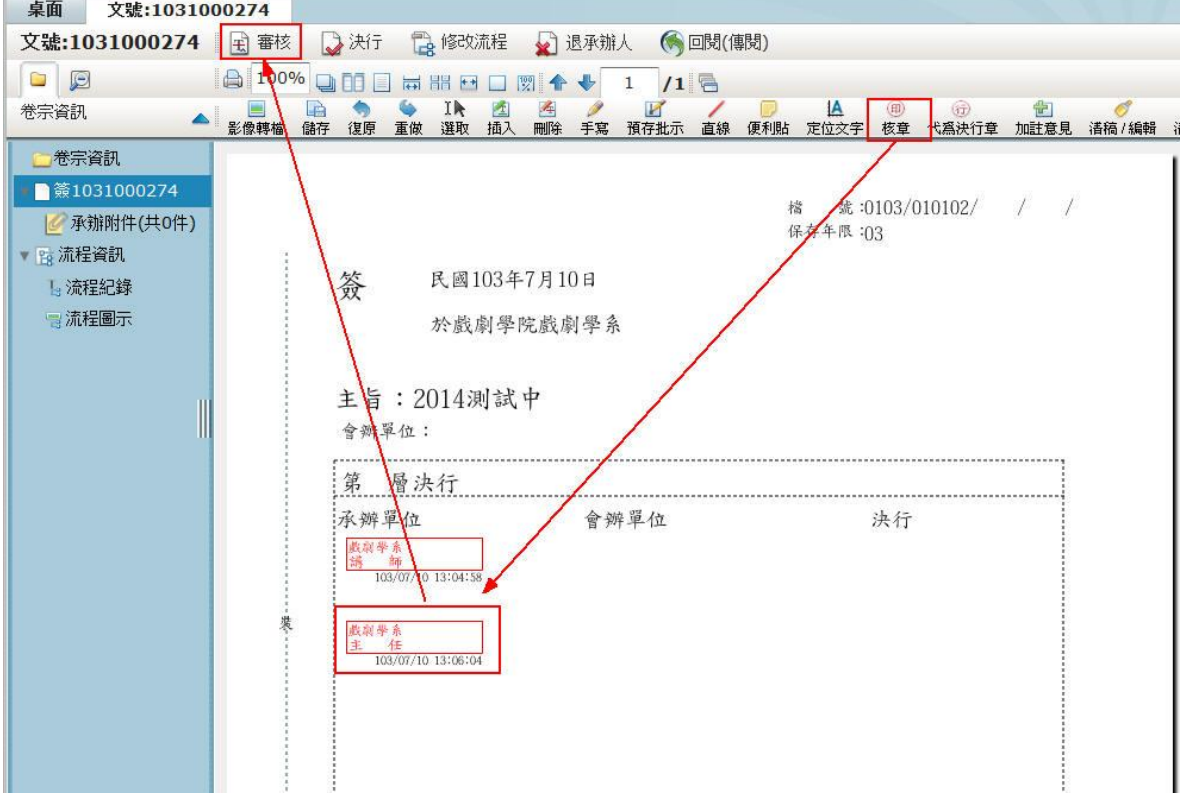

### <span id="page-18-0"></span>第四節 退前人員

如果您認為內容須要請前一個承辦人在修改後,在送會單位,您可以點選退前人員, 此份公文就會回到前一個承辦人待處理公文。

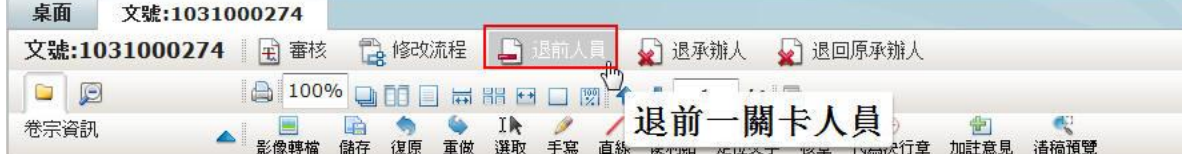

點選退前人員時,系統會要求輸入退文理由,輸入完畢後按下確定按鈕,則公文將退 至上一個承辦人。

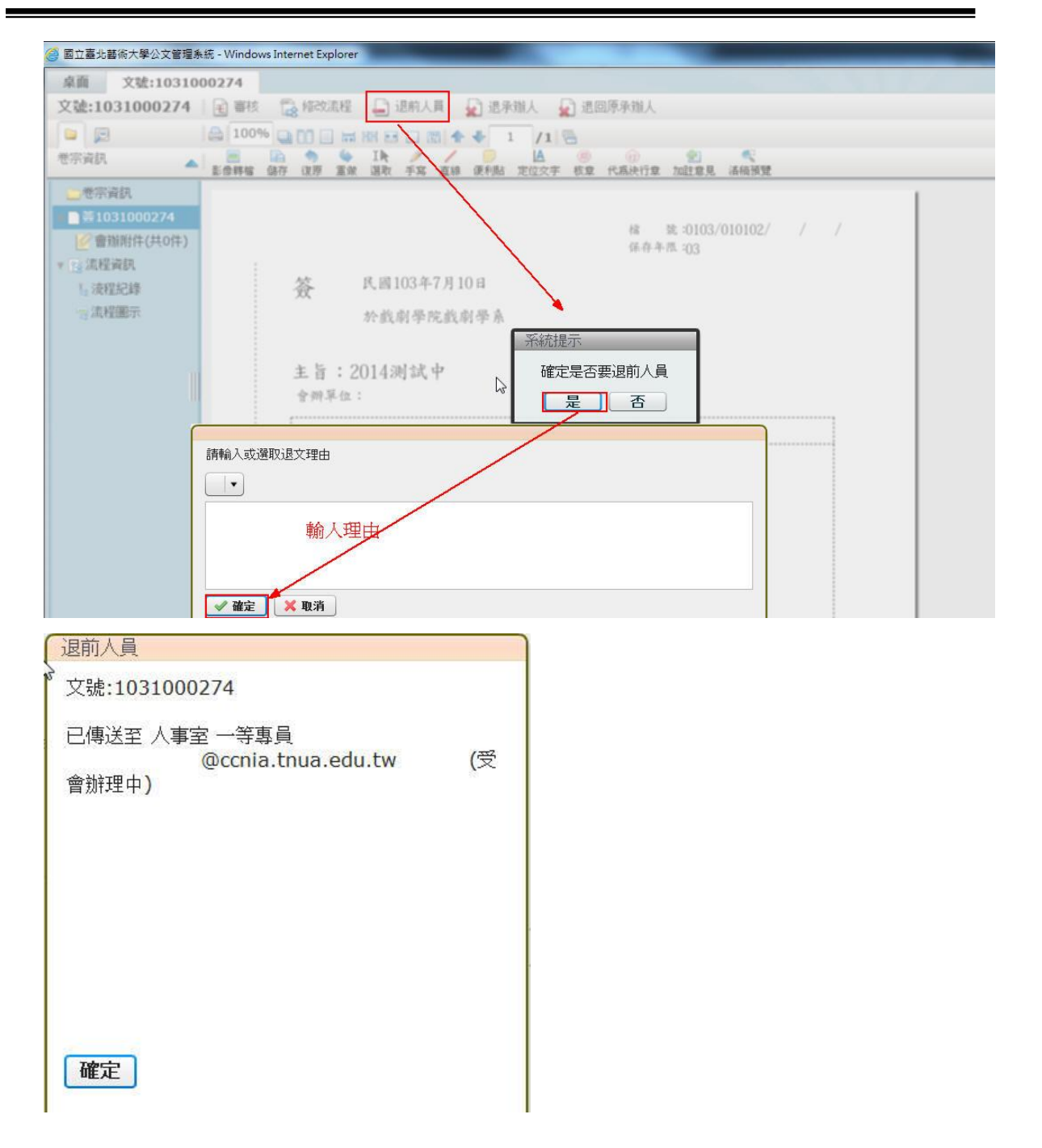

#### <span id="page-19-0"></span>第五節 退回承辦人

如果您針對公文內容不滿意或是須做內容大幅度修改,可利用此功能退回承辦人重新 辦理,點選退承辦人,此份公文就會回到承辦人待處理公文。

- 1. 點選【退承辦人】後,系統也詢問是否確定要退回承辦人,並輸入退文理由,輸 入完畢後,系統即會將公文退至承辦人。(退文理由可用下拉式選單選取或手動輸  $\lambda$ )
- 2. 點選退承辦人,系統會將該件公文退回到承辦人的待處理公文。(若承辦人有加註

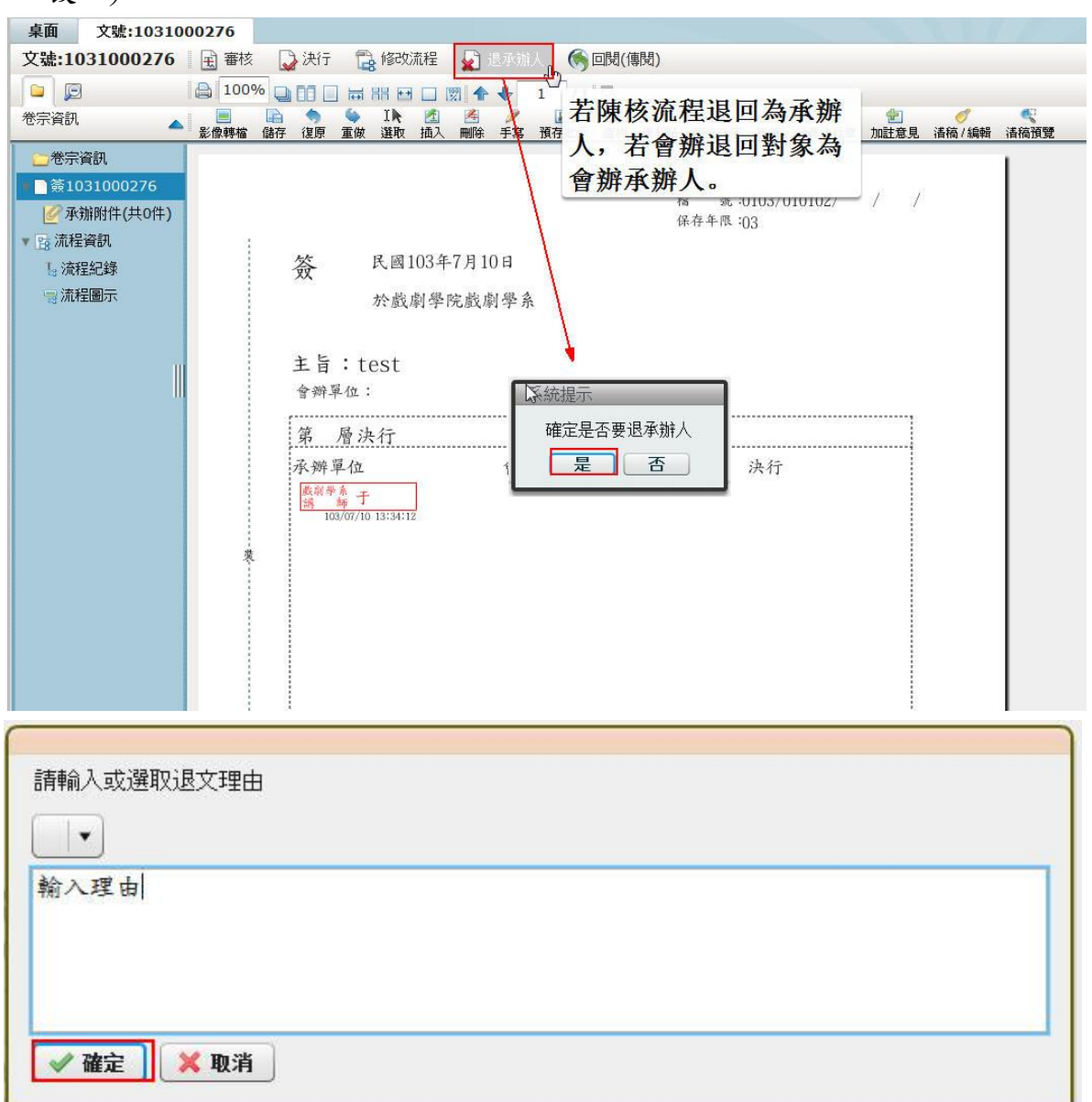

意見須修改,須請主管退回時,您可以不須核章退回,承辦人才可做加註意見修 改。)

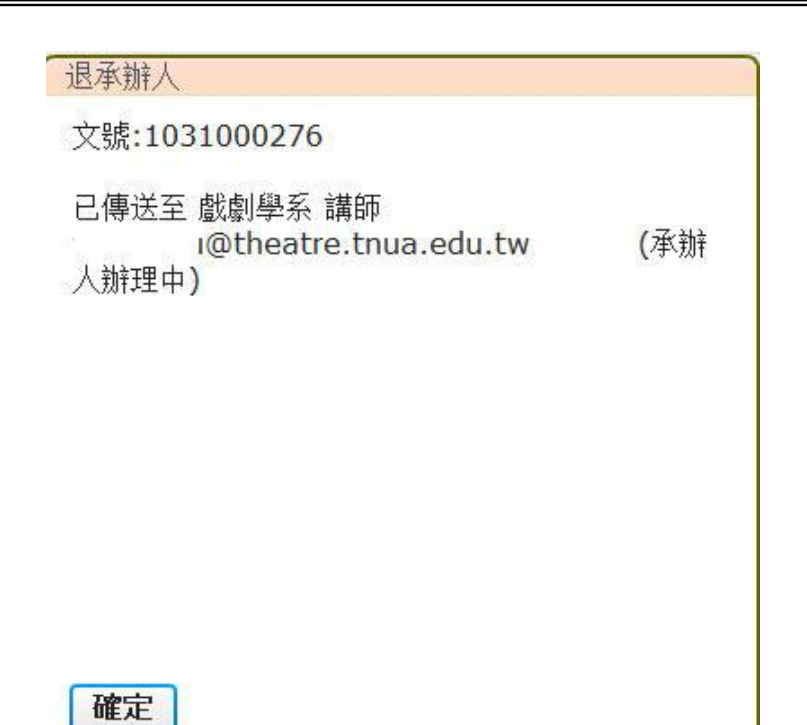

### <span id="page-21-0"></span>第六節 傳閱

主管收到審核的公文時,若覺得該份公文內容需知會給單位內同仁,則可利用【回閱 (傳閱)】功能,將公文傳閱給單位內承辦人員。

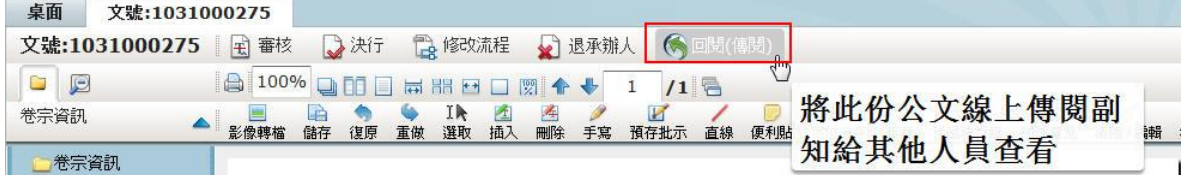

操作步驟:

1. 點選欲傳閱的公文,再點選系統上的傳閱功能,系統即帶出公文傳閱畫面,在此 可設定傳閱對象(採滑鼠左鍵拖曳的方式將要傳閱的對象拉至左側欄位即可),設 定完畢後點選確定按鈕,系統即會自動傳閱該份公文。

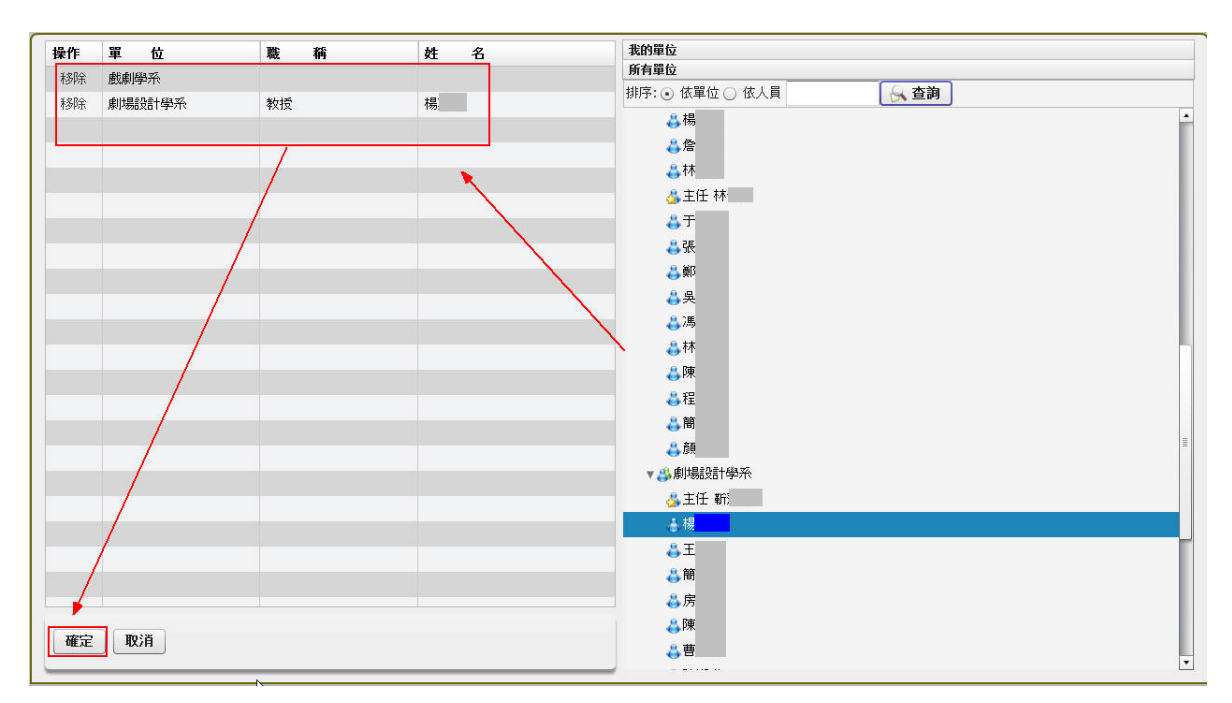

(傳閱的公文會在副知檢視中,且傳閱公文無需辦理,要辦理公文仍是在待處理公文 辦理)

### <span id="page-22-0"></span>第七節 核決移轉作業

主管可利用此功能將要核決的公文移給上級主管核決。 操作步驟:

1. 請在待處理公文點選處理狀態為待決行的公文。

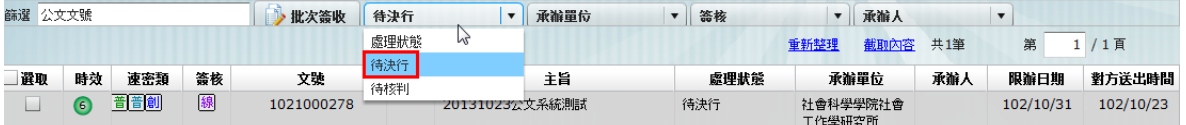

#### 2. 選取公文後,點選核決移轉。

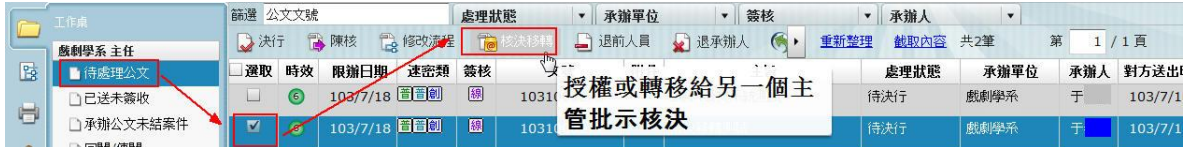

3. 選取要移轉的上級主管後,點選確定,就會將此公文移給該主管核決。

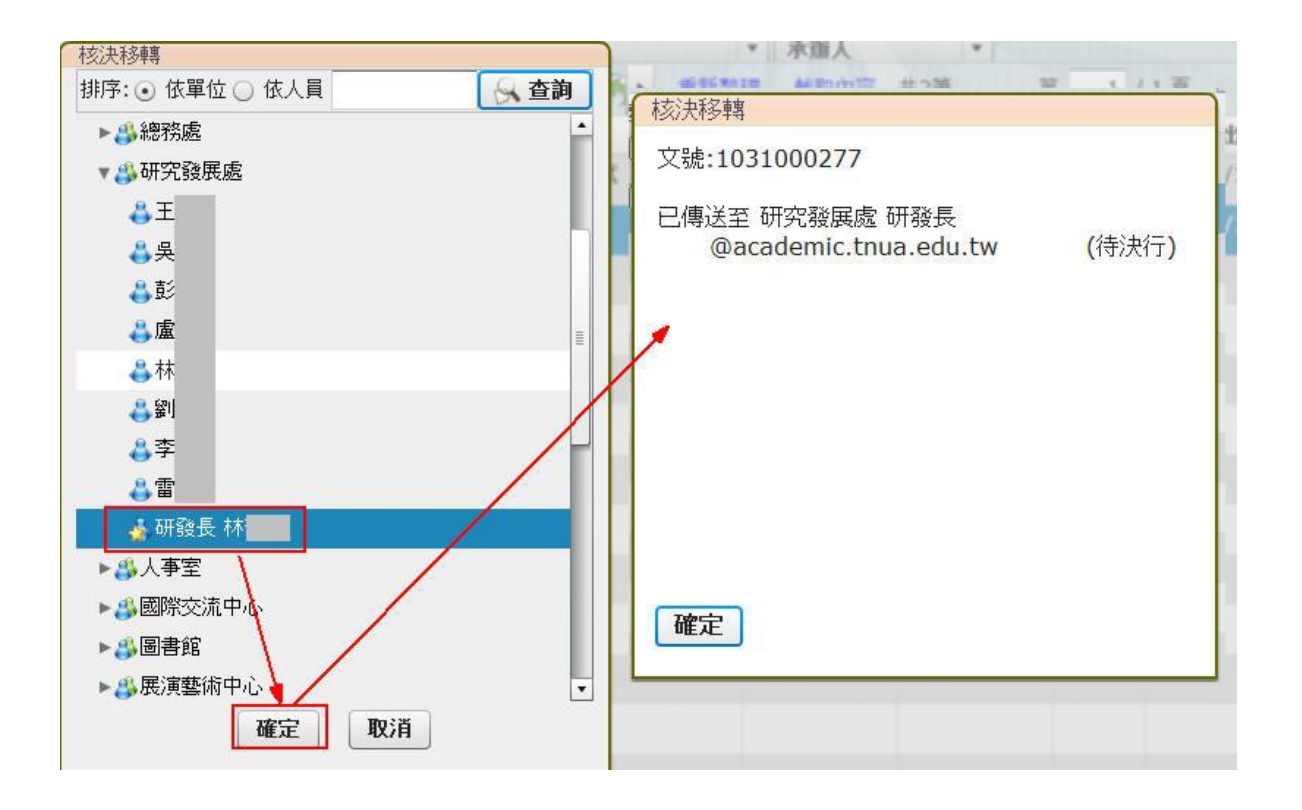

# <span id="page-24-0"></span>第三章 簽核管理作業

### <span id="page-24-1"></span>第一節 加註意見

操作步驟:

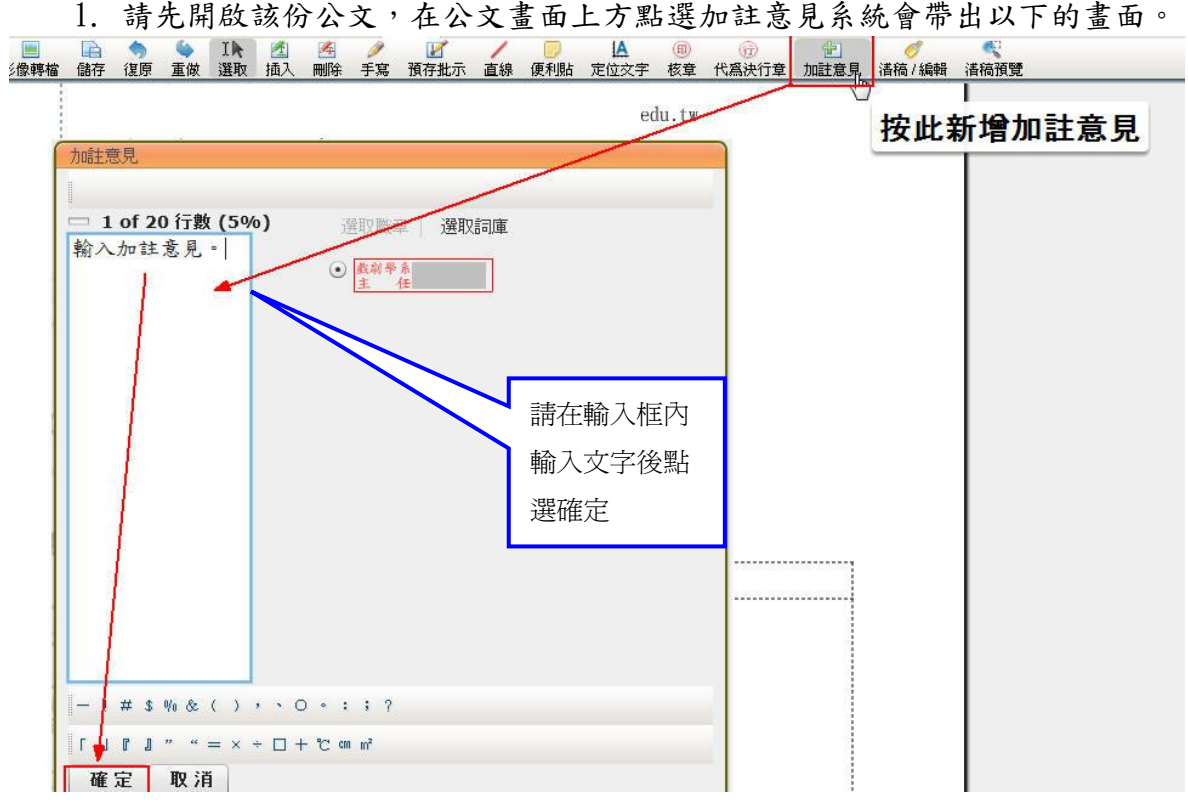

2. 輸入文字後,點選確定,完成加註意見且系統自動帶出您的職章及您所加註 的意見。

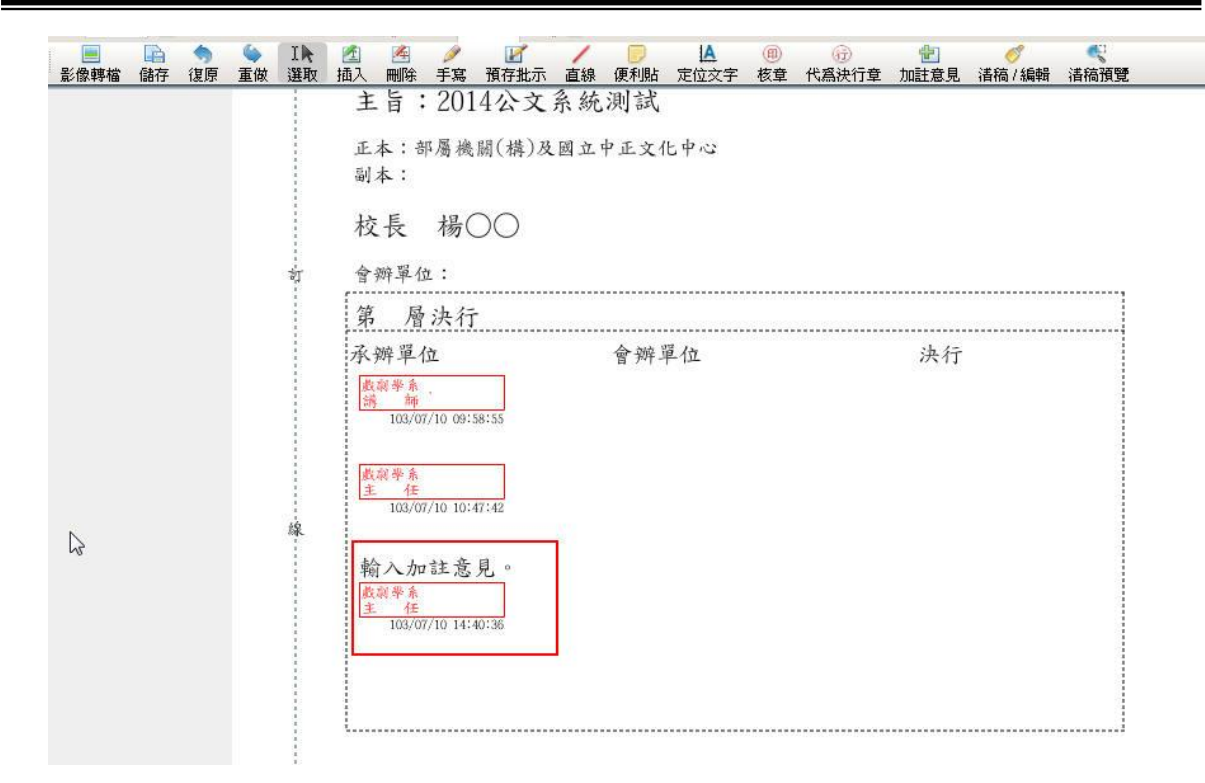

### <span id="page-25-0"></span>第二節 本文修改作業

<span id="page-25-1"></span>第一項 插入

操作步驟:

國 1. 請先點選上方工具列中 面入功能。

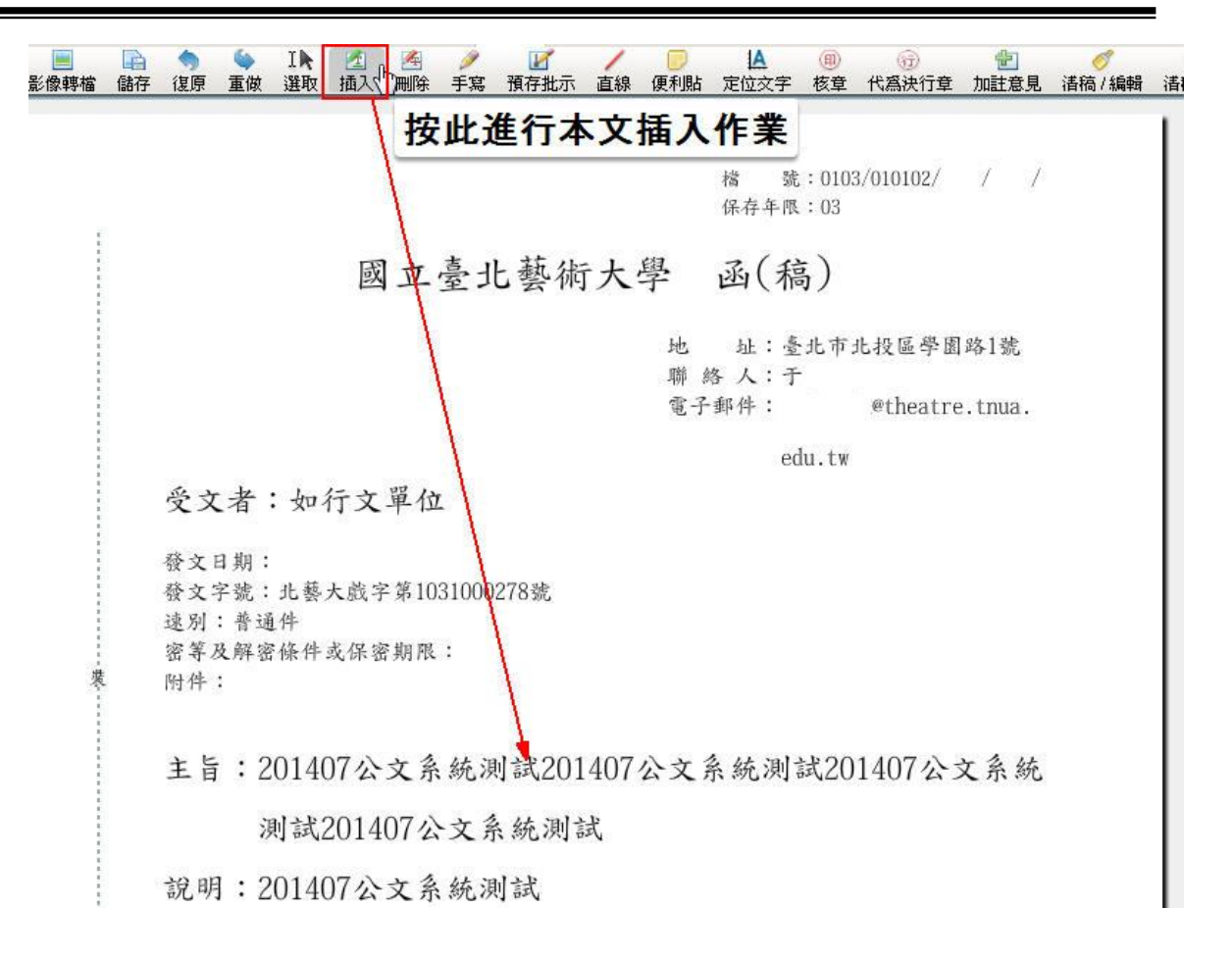

2. 在想要插入文字的內文,利用滑鼠點選一下便會帶出輸入視窗。輸入插入文字後 點選確定即完成;如果需要移動插入文字,點選IK再去移動即可。

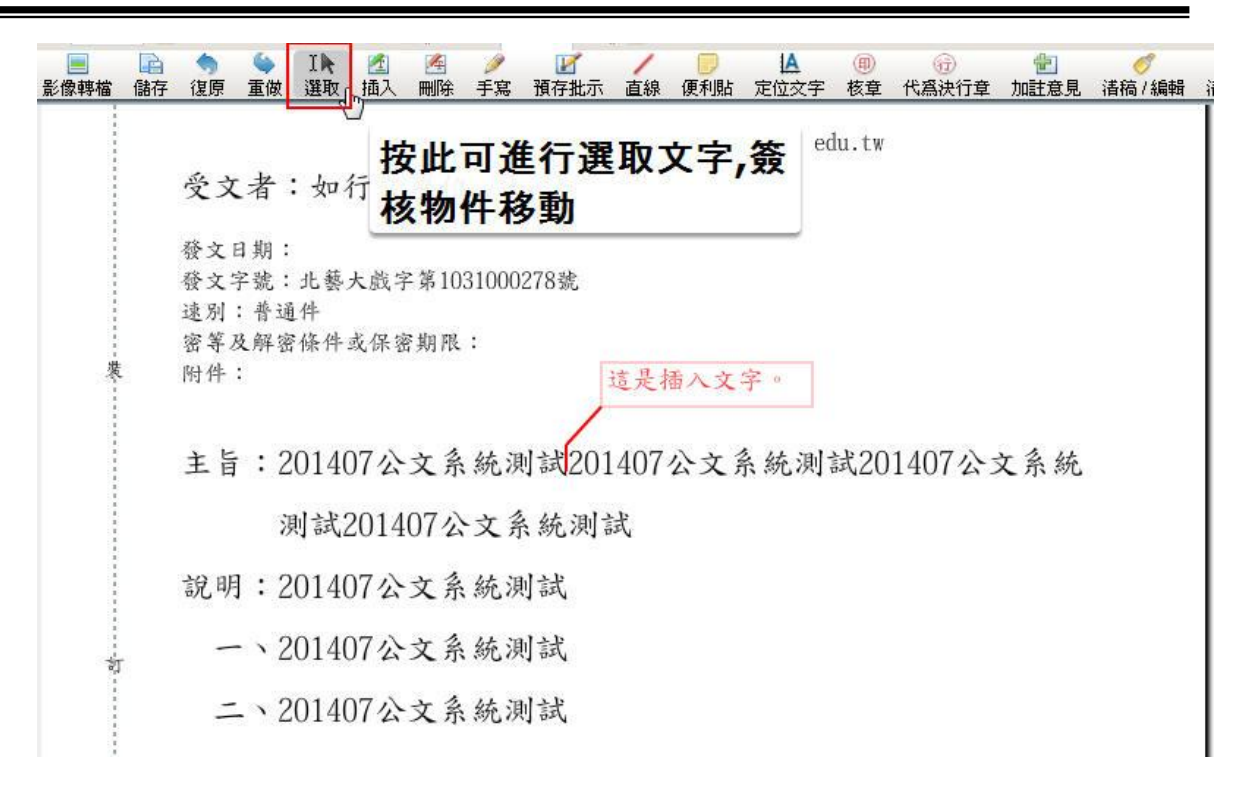

<span id="page-27-0"></span>第二項 刪除

操作步驟:

 $\mathcal{L}_{\mathcal{F}}$ 

- 1. 請先點選上方工具列中
- 2.利用滑鼠左鍵點選文字,該文字會變成紅色並加上刪除線。

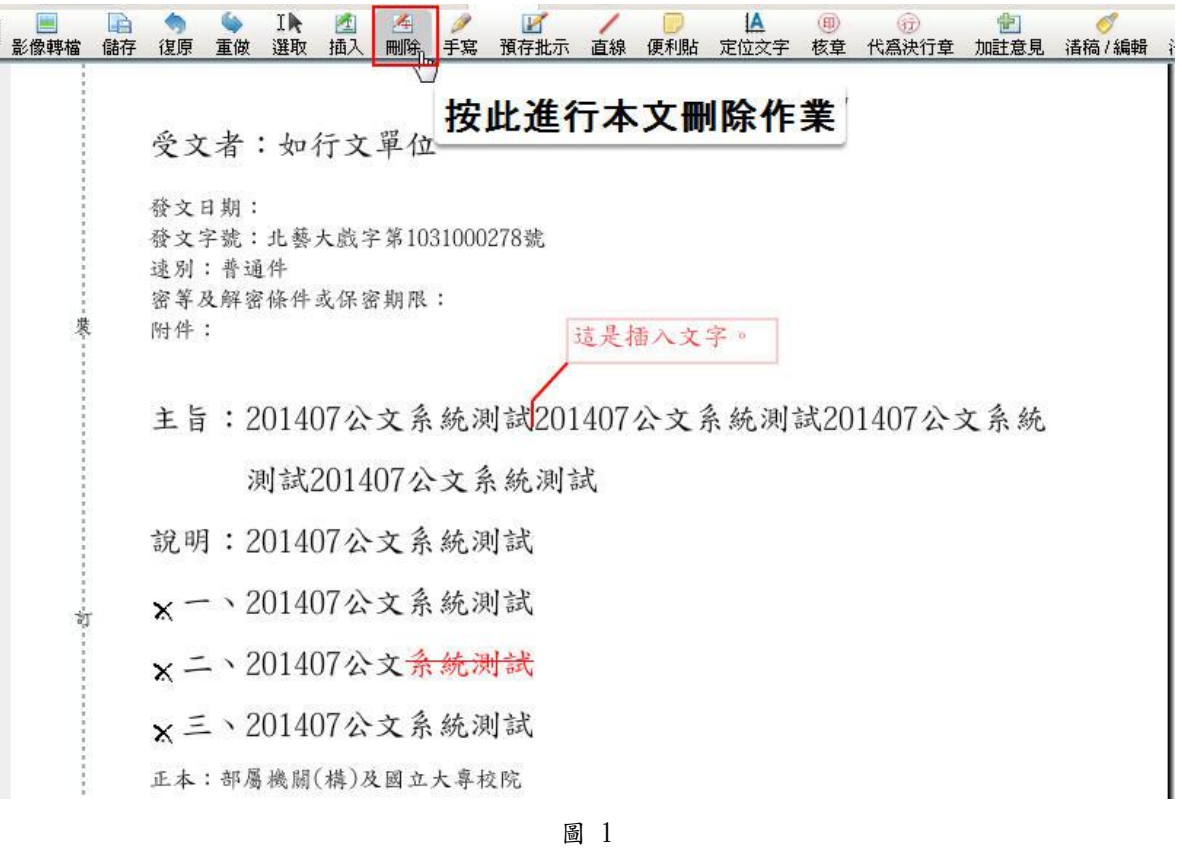

3.如需取消刪除,利用滑鼠再次點選復原即可。

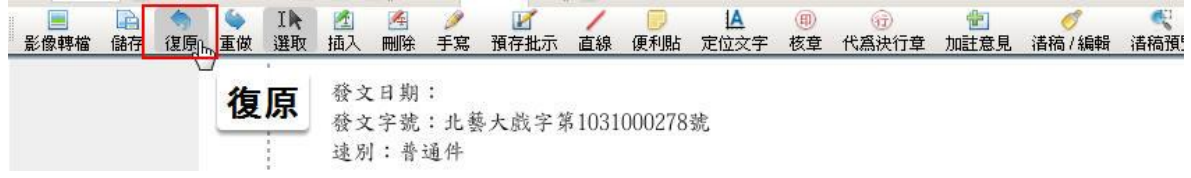

#### <span id="page-28-0"></span>第三項 手寫

操作步驟:

- 1. 請先點選上方工具列中 調力能。
- 2.左方會出現可選擇筆種及顏色、線條粗細等。
- 3. 直接於稿面上,寫上您所要加註的文字。

■

一、201407公文系統測試 卤 二、201407公文系統測試 三、201407公文系統測試 正本:部屬機關(構)及國立大專校院 副本:

<span id="page-29-0"></span>第四項 畫線

操作步驟:

1. 請先點選上方工具列中直線功能。

2.左方可選擇筆種及顏色、線條粗細等。

1.即可直接於稿面上畫線。

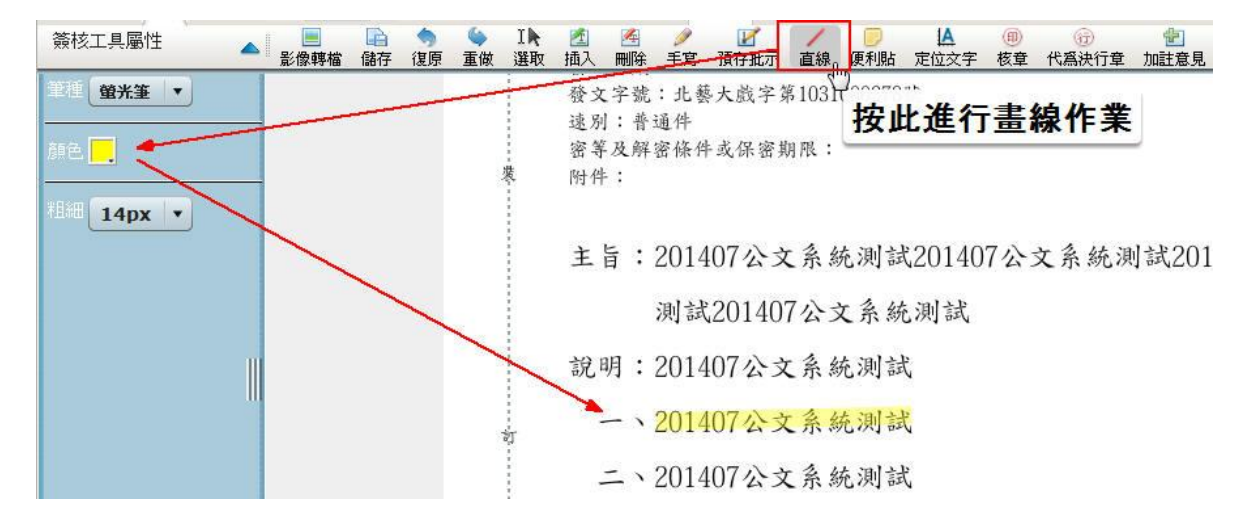

第五項 便利貼

<span id="page-29-1"></span>操作步驟:

- 1. 可點選簽核工具列中便利貼按鈕。
- 2. 系統會帶出便利貼輸入視窗,請在此處輸入資訊後再按下確定按鈕即 可。
- 3. 以滑鼠左鍵按住便利貼後,可拖曳至任何您想要放置的位置。

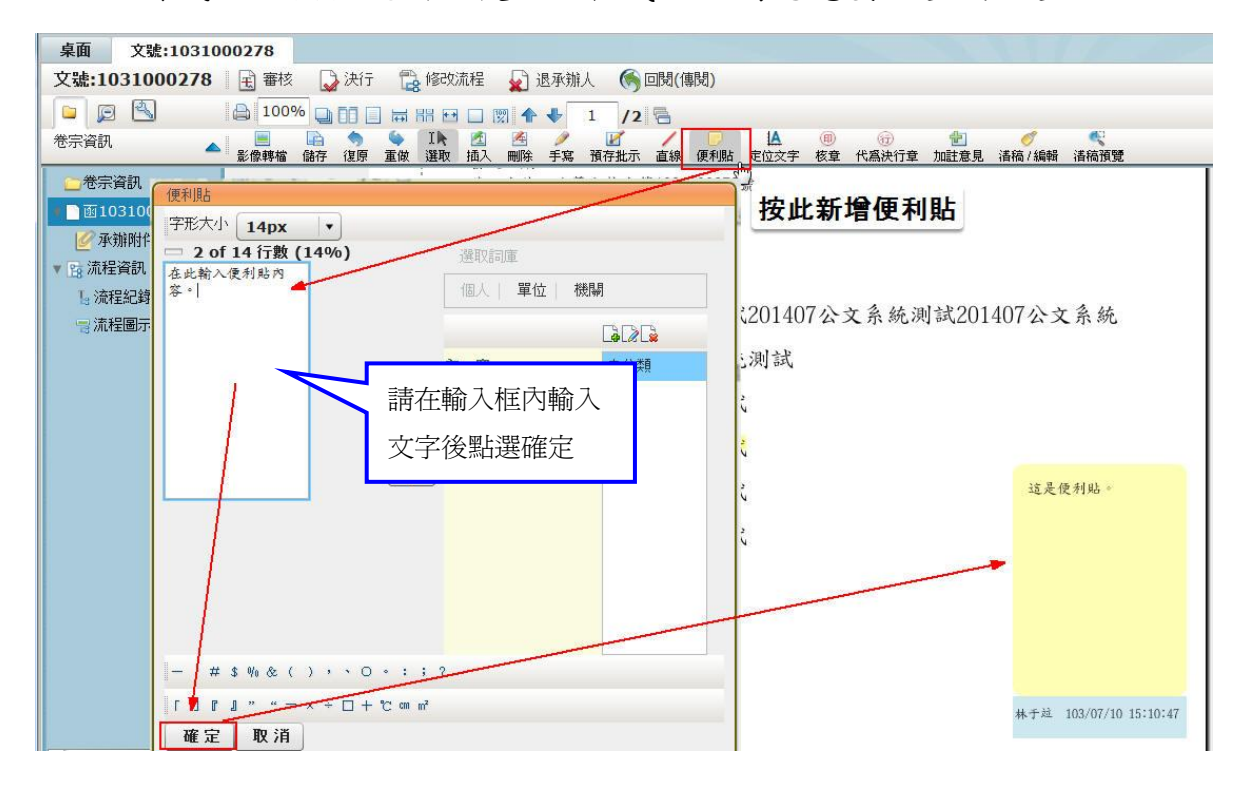

<span id="page-30-0"></span>第六項 定位文字

操作步驟:

#### 1A

1. 請先點選上方工具列中定位交字功能。

2. 系統會帶出指向文字輸入視窗,請在此處輸入資訊後再按下確定按鈕即可。

3. 可將箭頭指向要說明的公文內容。

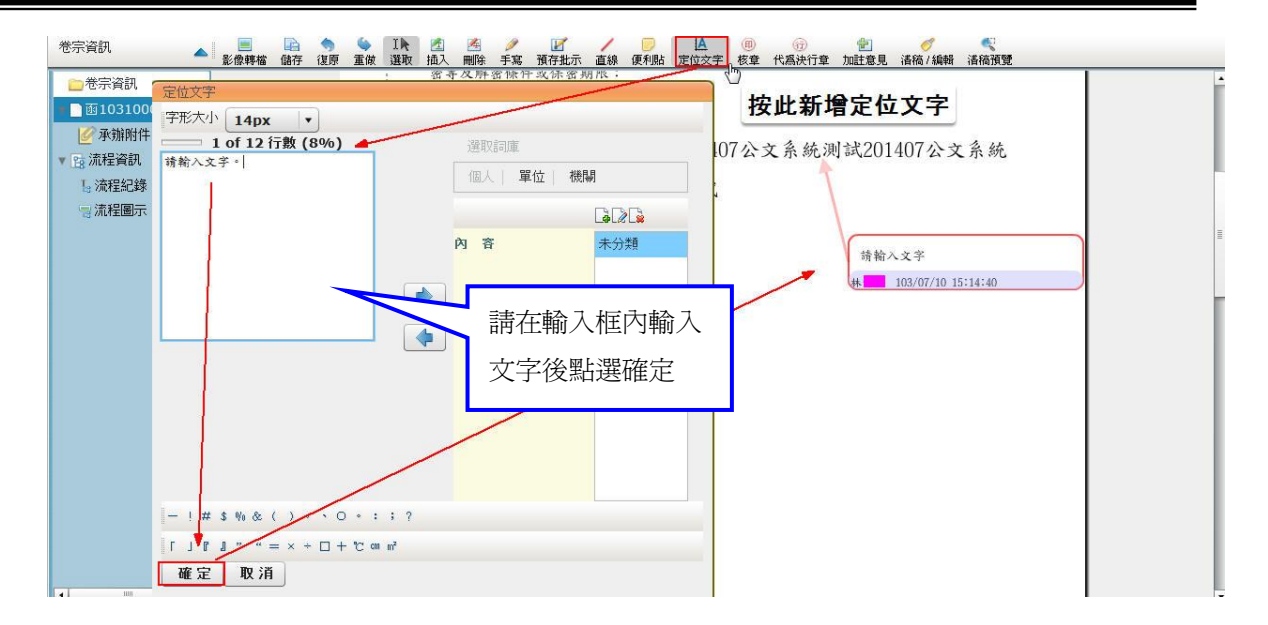

<span id="page-31-0"></span>第七項 預存批示

系統中可預先儲存您常用的批示,當你需要使用時,點選即可顯示於公文,但僅儲存 於本機電腦中。

操作步驟:

 $\mathbb{H}$ 

1. 請先點選上方工具列中預存批示功能,在要放置的位置點滑鼠左鍵。

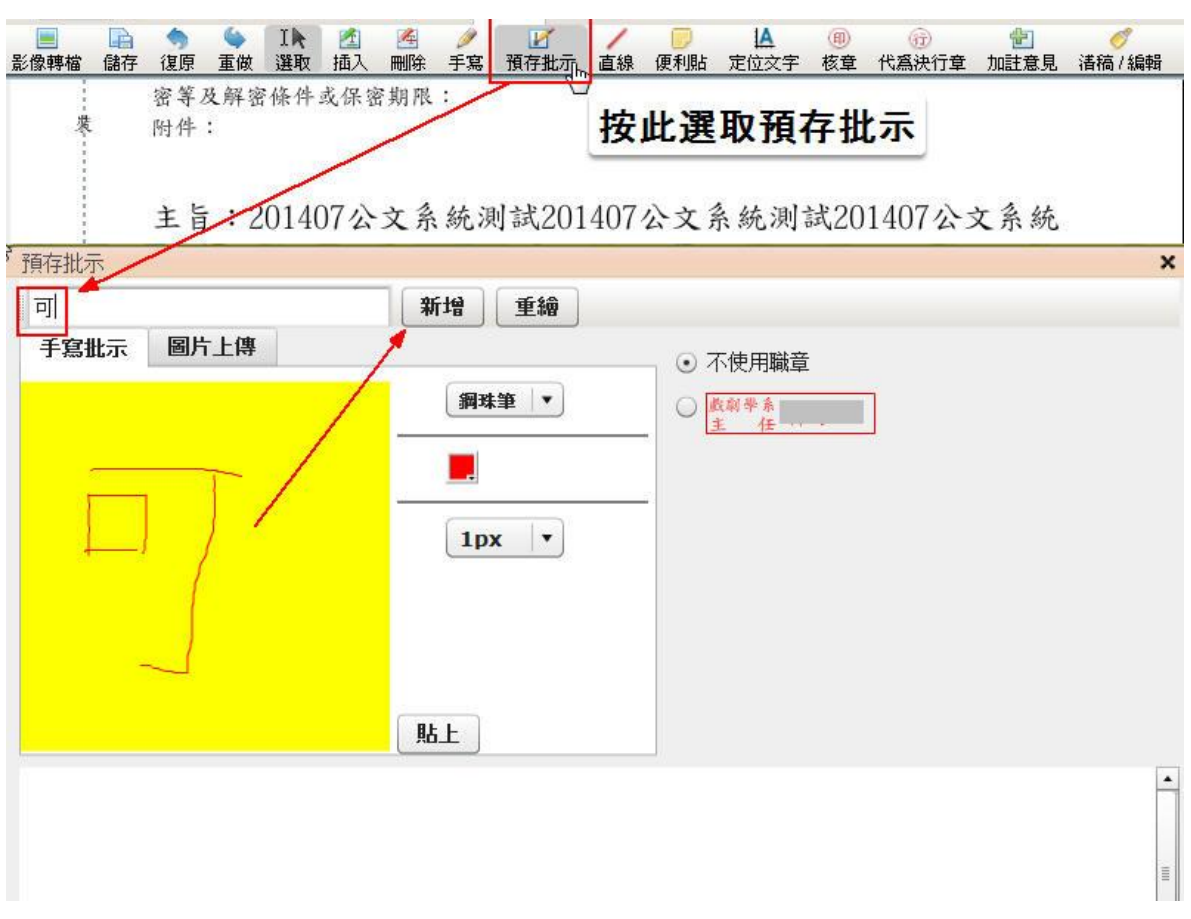

2. 於黃色方框內,以手寫板或以滑鼠寫入您所要預存的批示後,按新增鍵。 3. 系統會於黃下方即出現您所新增的預存批示。

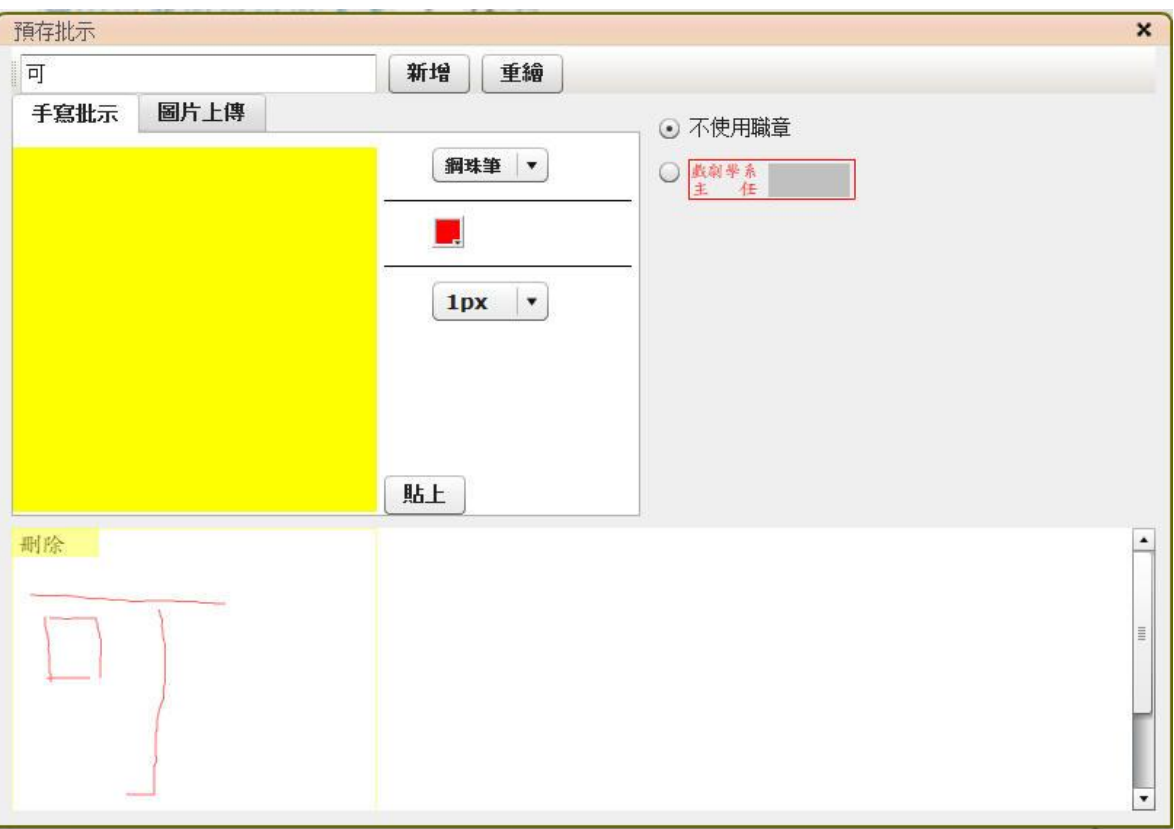

4.欲使用預存批示時,請直接點選已預存的批示即可。

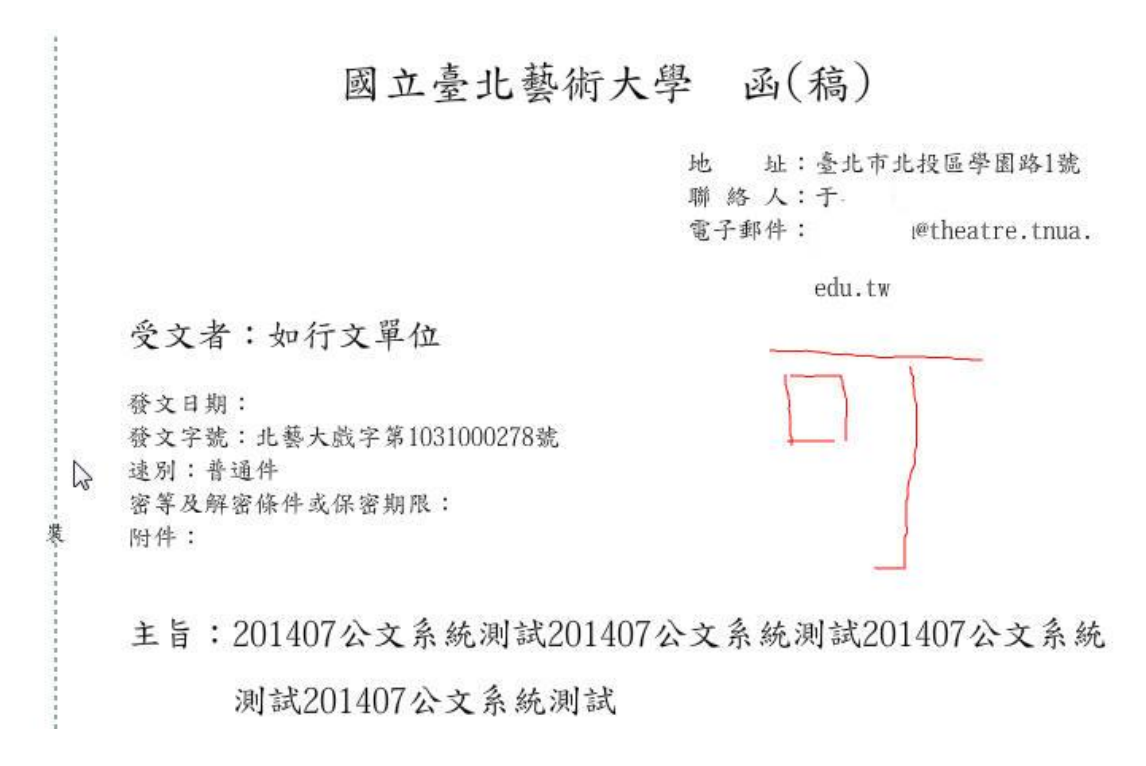

# <span id="page-34-0"></span>第四章 代理設定

代理分為「即時代理」與「預約代理」,即時代理為設定後系統馬上即時生效,是為 即時代理;預約代理則代表預先設定代理之起迄時間後,代理時間到時,程式排程將 自動啟動代理機制。

#### <span id="page-34-1"></span>第一節 即時代理

操作步驟:

1. 在系統上點選代理設定按鈕,進入設定代理畫面後再點選即時代理,系統會出現代 理設定畫面,再將右側組織內成員(代理人),用滑鼠左鍵採拖曳方式拉至欲代理之職 位與角色即可。

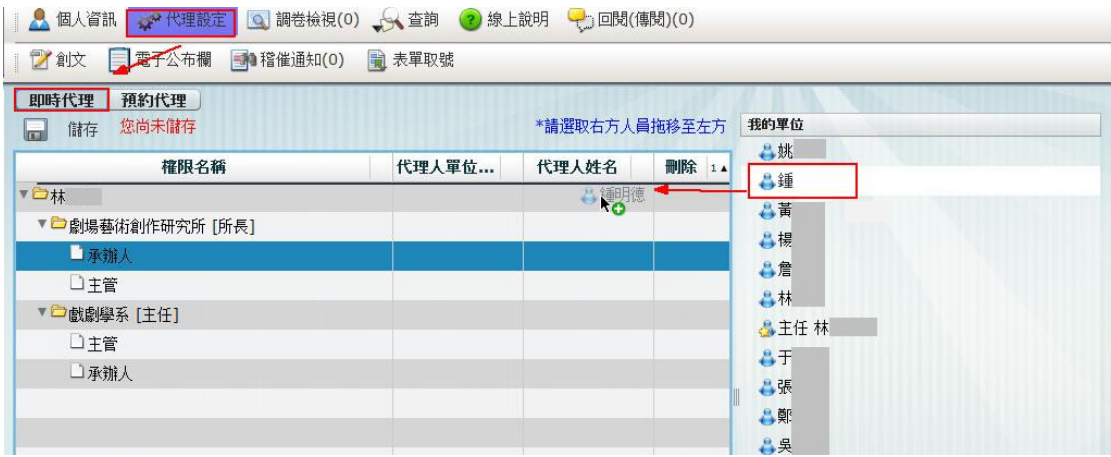

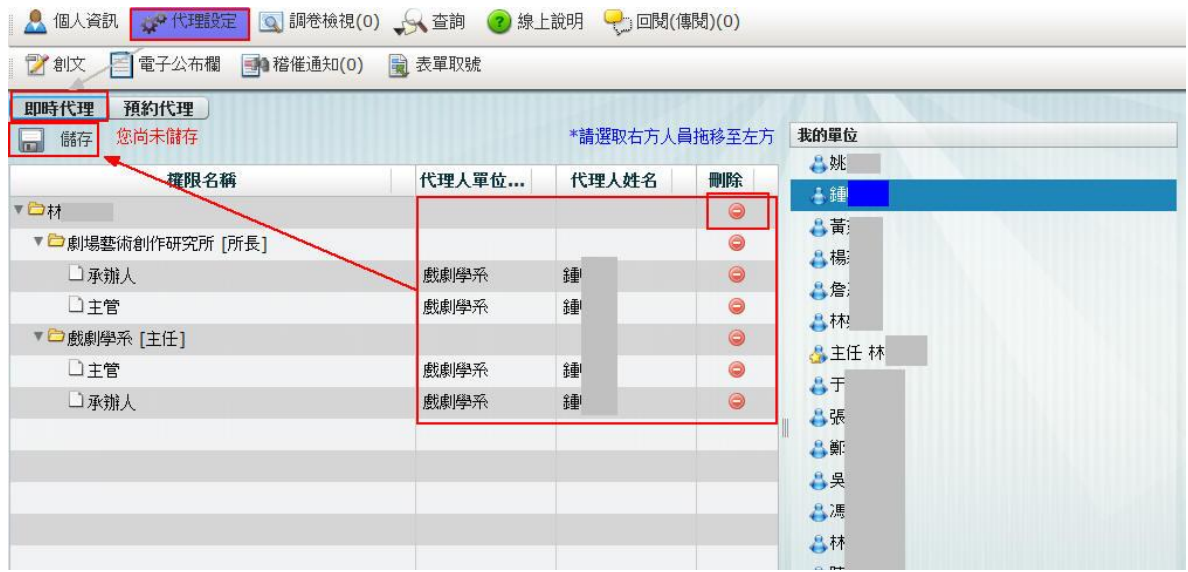

3.設定完畢按下儲存後,系統會出現設定成功的訊息。

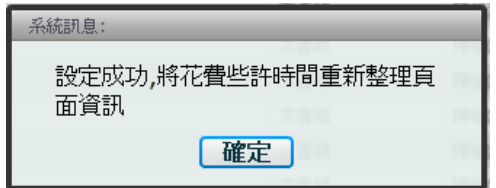

4.若該承辦人所有職位角色均被代理,在即時代理設定完畢後,系統呈現畫面如下:

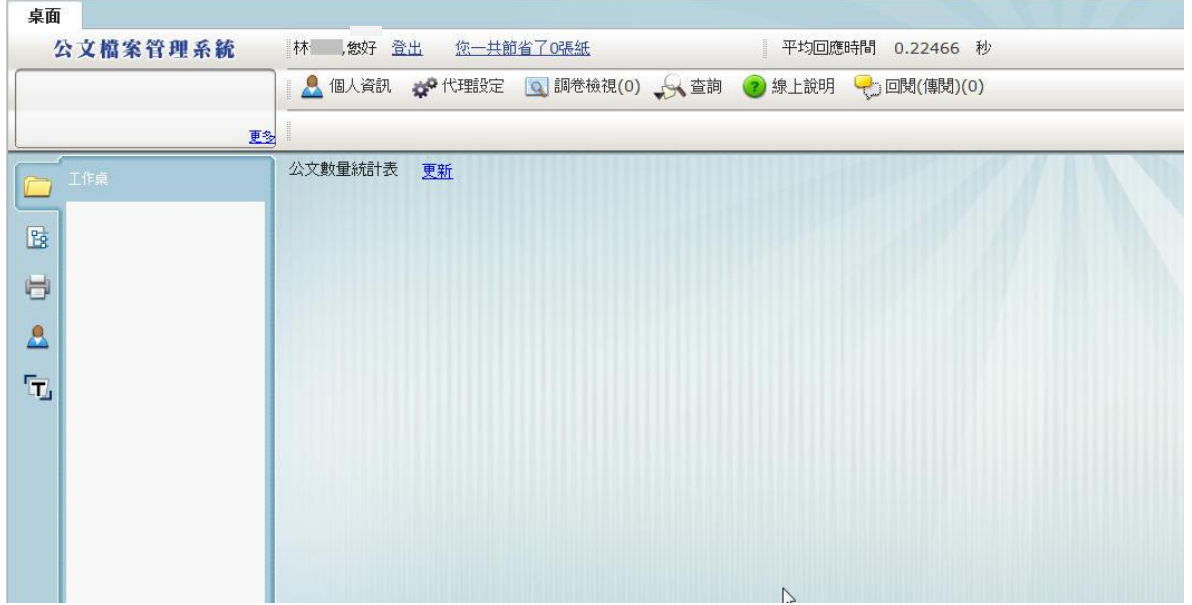

### <span id="page-36-0"></span>第二節 預約代理

操作步驟:

1. 在系統上點選代理設定按鈕,進入設定代理畫面後再點選預約代理,系統會出現 代理設定畫面,先選擇代理的起迄時間後再將右側組織內成員(代理人),用滑鼠 左鍵採拖曳方式拉至欲代理之職位與角色即可。

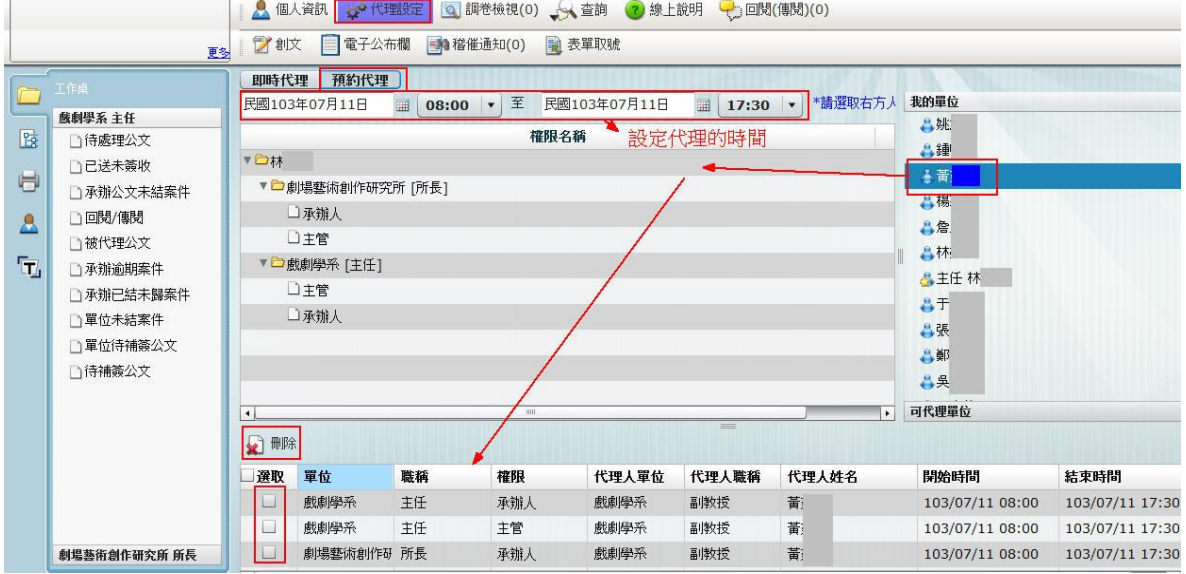

2. 置頂可代理該職位中的所有角色,若要某一角色不代理,則可點選刪除按鈕,將 該角色刪除即可,設定完畢後下方會帶入已設定代理之職位與角色即代表預約代 理已設定完畢。

#### <span id="page-37-1"></span><span id="page-37-0"></span>第一節 電子公佈欄畫面

登入系統後若收到校內發文的公文,則可在電子佈告欄中檢視。點進公佈欄,尚未閱讀 會是黃色資料夾(圖 1)。

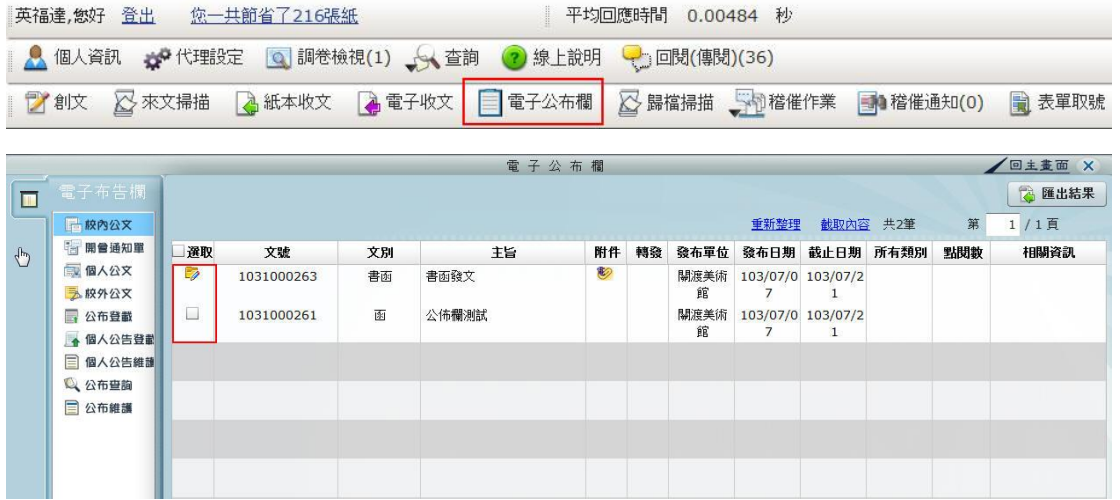

圖 1

#### <span id="page-37-2"></span>第一項 校內公文

校內公文,為發文給各單位的公文,單位內的所有人皆可以透過此分類看到,惟開會 通知單除外。

操作步驟:

1. 點選【校內公文】。

2. 系統即會出現目前發給校內公文的公文。

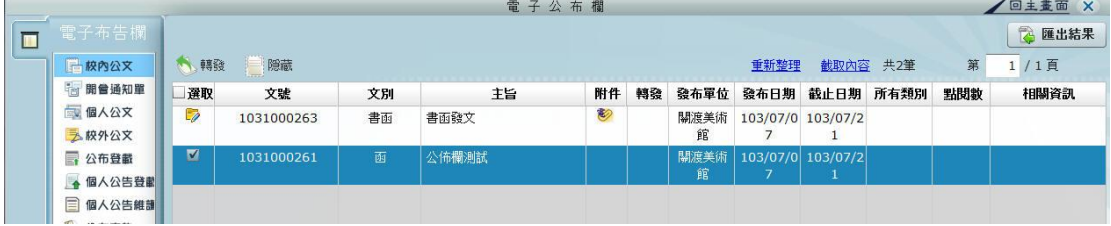

3. 點擊文號左鍵二下,即可開啟公文內容。

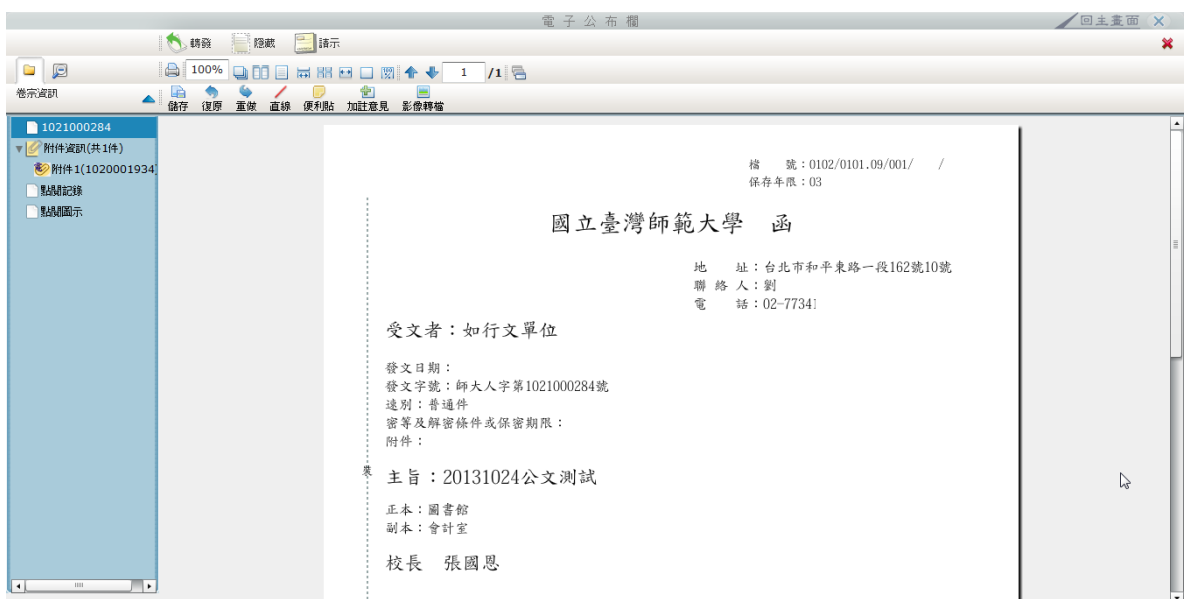

4. 告欄開啟公文,可使用螢光筆、加註意見與便利貼功能。

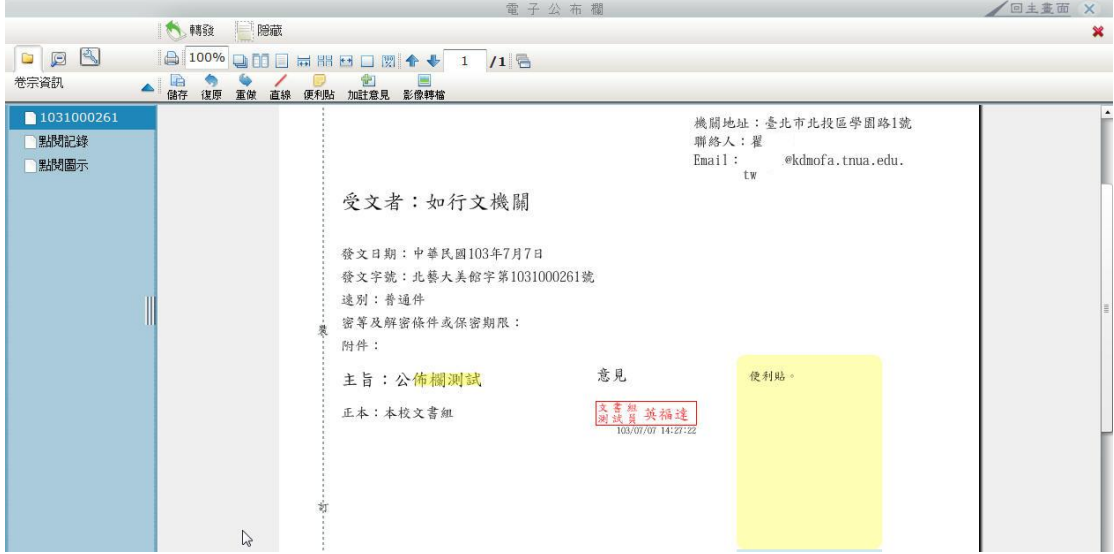

#### <span id="page-39-0"></span>第二項 開會通知單

開會通知單,不論是發給單位或是個人的開會通知,都會在此類別中。

操作步驟:

1. 點選【開會通知單】。

2. 系統即會出現目前發給單位或發給個人的開會通知單。

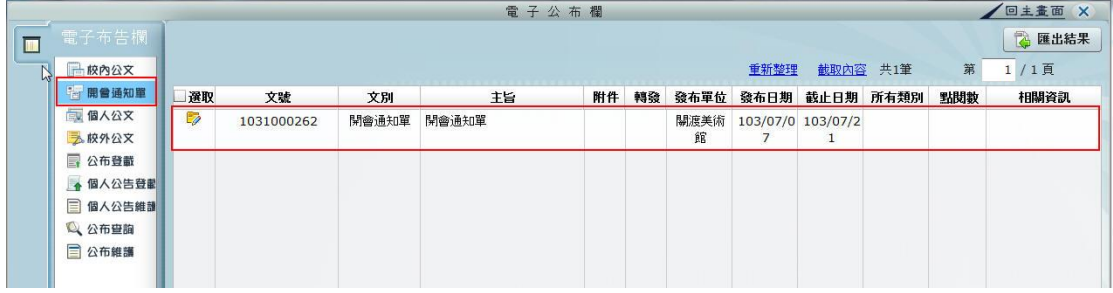

#### <span id="page-39-1"></span>第三項 個人公文

個人公文為總發文給校內個人的公文,惟開會通知單除外。

#### <span id="page-39-2"></span>第四項 校外公文

校外公文為外來週知、公告知公文,決行後由承辦人自行刊登。

#### <span id="page-40-0"></span>第三節 電子公佈欄功能

#### <span id="page-40-1"></span>第一項轉發

點選【轉發】後,系統會帶入單位內組織,組織名稱前面有表示可以展開,展開後面看 到該單位內的所有承辦人,在此可各別轉發給單位承辦人,若無展開圖示表示只轉發給 單位。

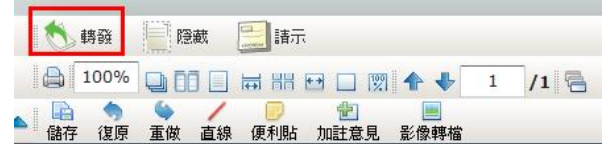

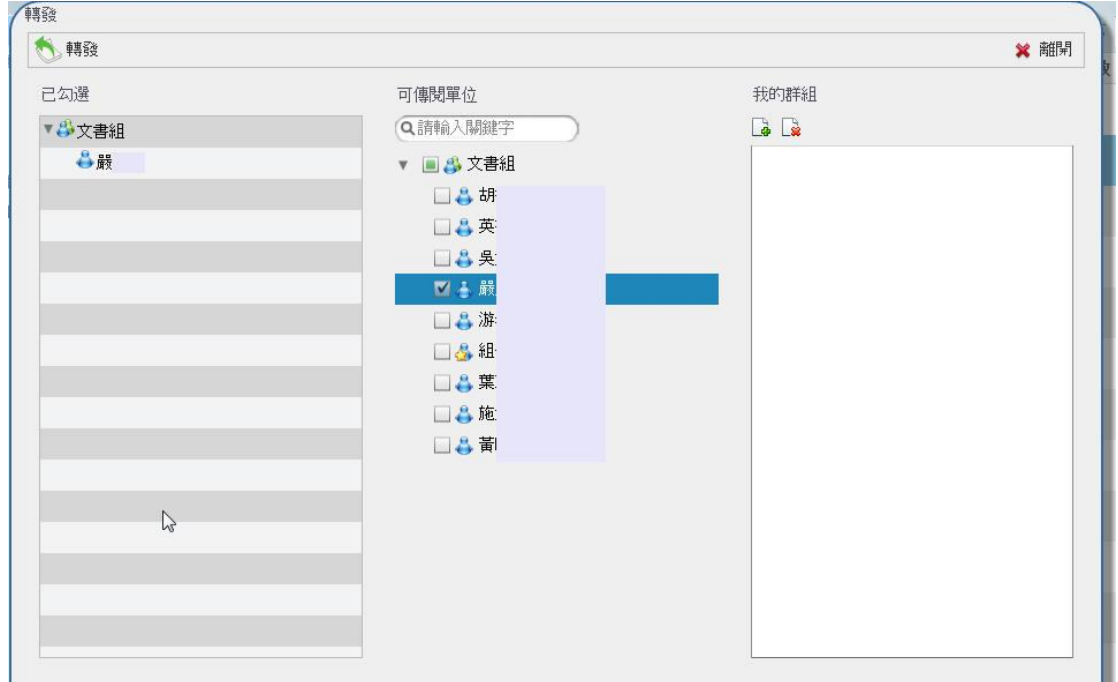

#### <span id="page-40-2"></span>第二項 隱藏

選擇要隱藏的公文並將選取打勾,會出現隱藏鈕,執行隱藏後,該份公文將不顯示於 電子佈告欄中。如不小心隱藏要轉發的公文,則可以在公佈查詢中設定篩選條件,查 詢到不小心被隱藏的公文,於選取欄位打勾後執行取消隱藏,即可將隱藏的公文回復 到最新公告中。

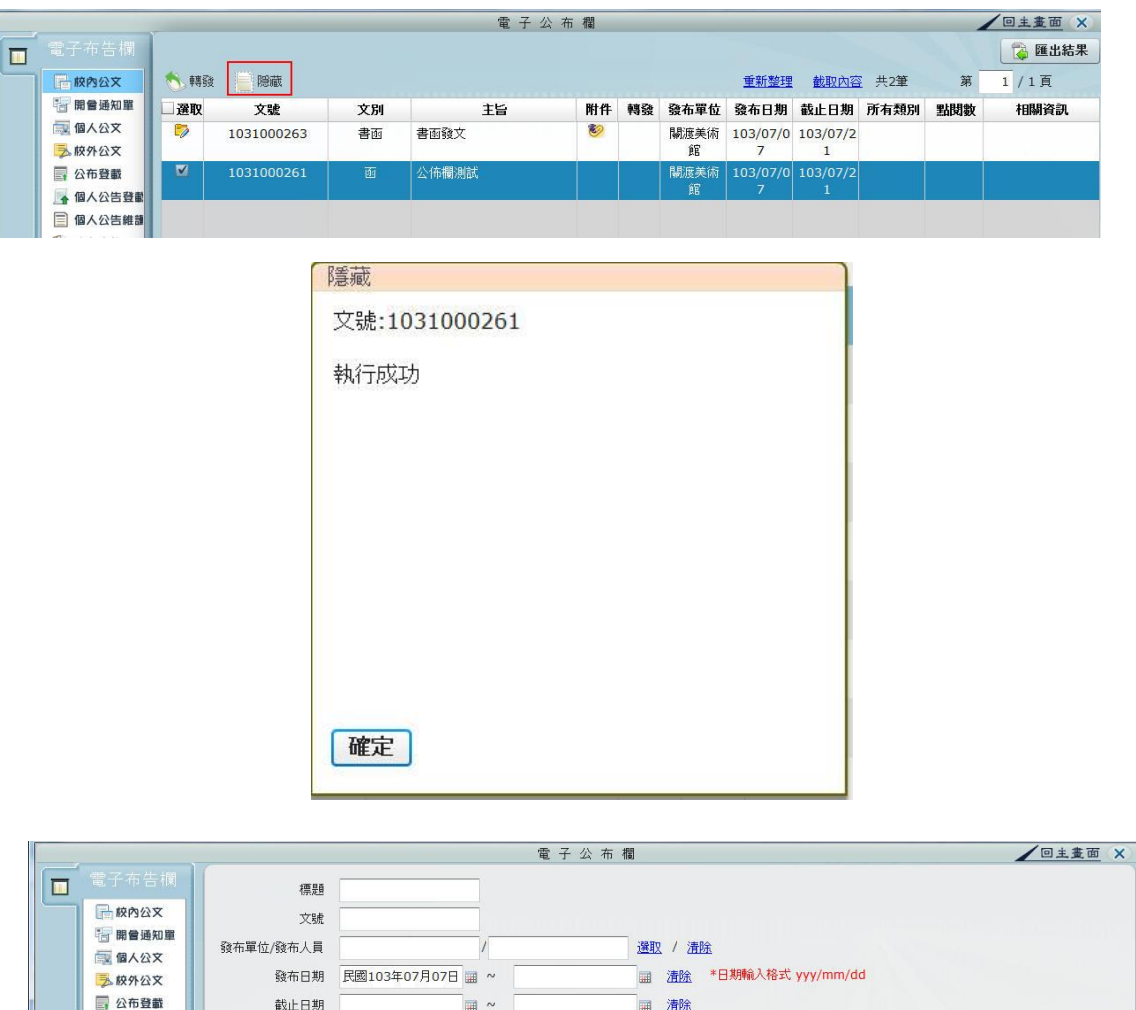

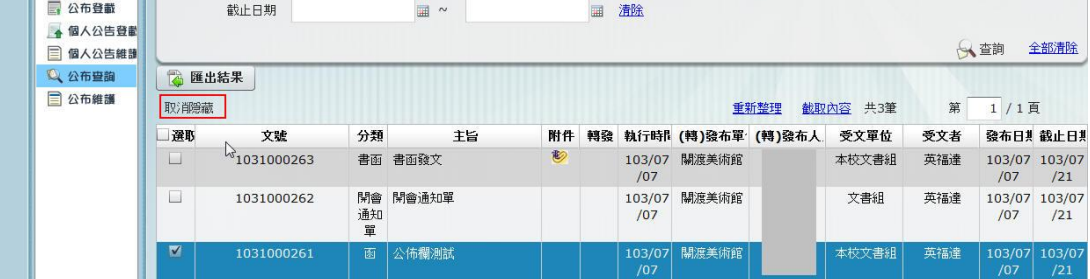

### <span id="page-42-0"></span>第四節 個人公告登載

承辦人可於系統上直接於系統上將已決行的公文登載至電子公佈欄上。 1. 點選【個人公告登載】。

2. 輸入已決行之公文文號後按下【載入】功能。

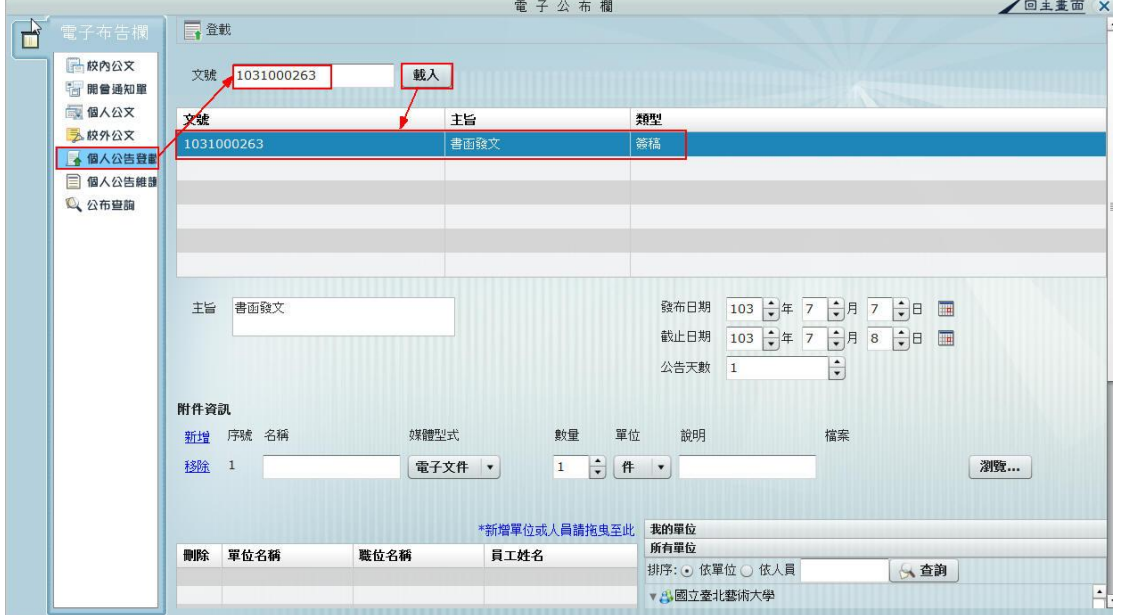

3. 點選載入後下方將帶入文號與主旨內容,點選後即可針對附件與公告受文者作設 定,設定完畢後按下上方的【登載】功能,即完成公告,公告的公文會出現在【校 外公文】的項目中。

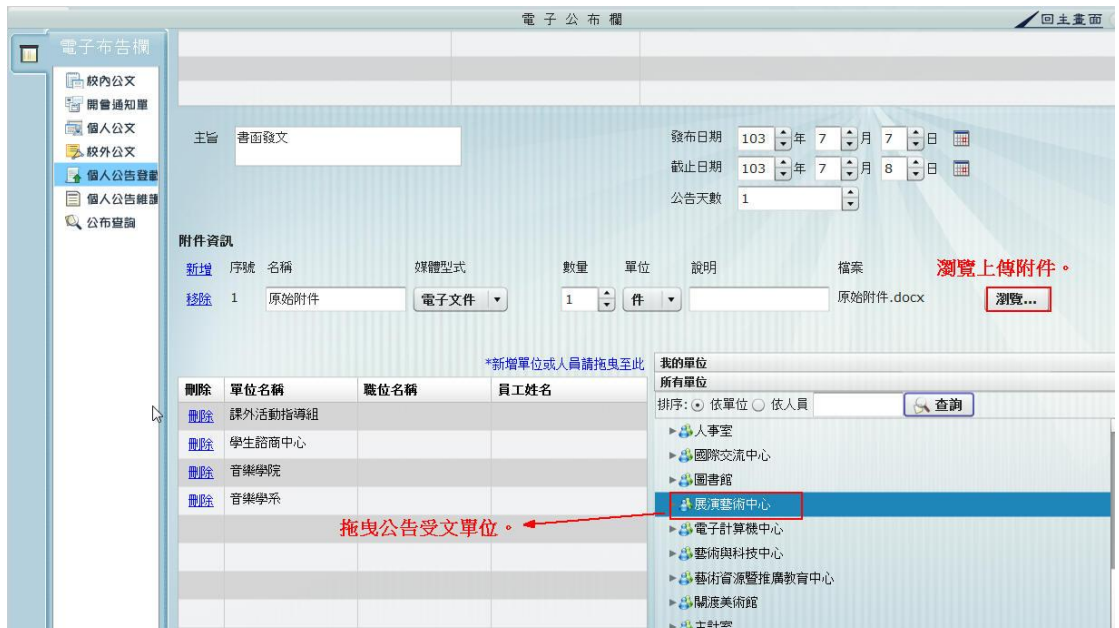

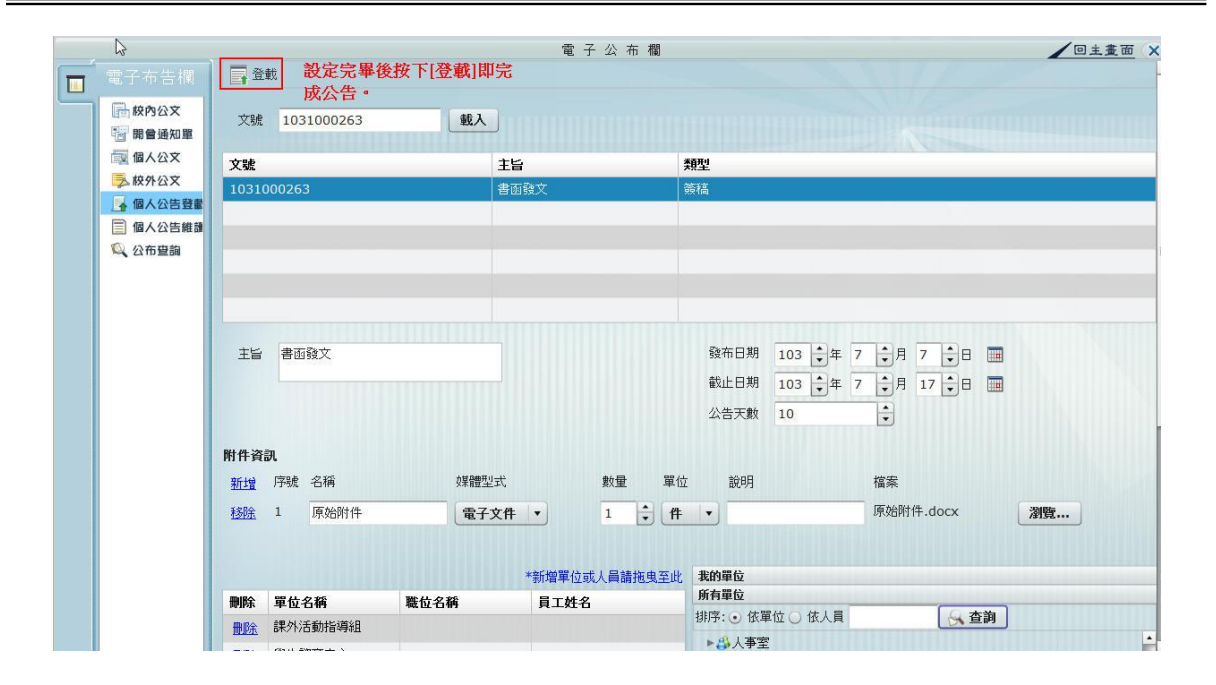

Q 公布查詢

 $\Box$ 

1031000257

### <span id="page-44-0"></span>第五節 個人公告維護

承辦人可以把自己發布的公文選取, 執行下架、刪除或修改。

|                |           | --  |                        |             |                |        |              |           |
|----------------|-----------|-----|------------------------|-------------|----------------|--------|--------------|-----------|
| $\blacksquare$ | 電子布告欄     | ◆下架 | 了假<br><b>SEP THERE</b> |             |                | 重新整理   | 截取內容<br>共14筆 | 第         |
|                | 2 最新公布    | 選取  | 文號                     | 分類          | 主旨             | 發布量位   | 發布人員         | 發布日期      |
|                | ■ 公布登載    | ☑   | 1021000265             | 숚           | <b>SSSSSS</b>  | 秘書室第三組 | 英福達2         | 102/10/29 |
|                | 個人公告登載    | L   | 1021000266             | 交議案件<br>通知單 | gaggagga       | 秘書室第三組 | 英福達2         | 102/10/21 |
|                | 個人公告維護    |     | 1021000265             | 숚           | <b>SSSSSSS</b> | 秘書室第三組 | 英福達2         | 102/10/21 |
|                | Q 公布查詢    | L   | 1021000176             | 函           | hhhhhh         | 秘書室第三組 | 英福達2         | 102/10/21 |
|                | 目<br>公布維護 |     | 1021000177             | 函           | kkkkkkks       | 秘書室第三組 | 英福達2         | 102/10/18 |
|                |           | L   | 1021000177             | 函           | kkkkkkks       | 秘書室第三組 | 英福達2         | 102/10/18 |
|                |           |     | 1021000167             | 西           | Qqw            | 秘書室第三組 | 英福達2         | 102/10/18 |
|                |           |     | 1021000157             | 西           | 測幅群衆作線發文1      | 秘書室第三組 | 英福達2         | 102/10/18 |

於個人公告維護中將帶入自己登載的公文,並可針對該份公文作【下架】、【刪除】、【修 改】等動作。

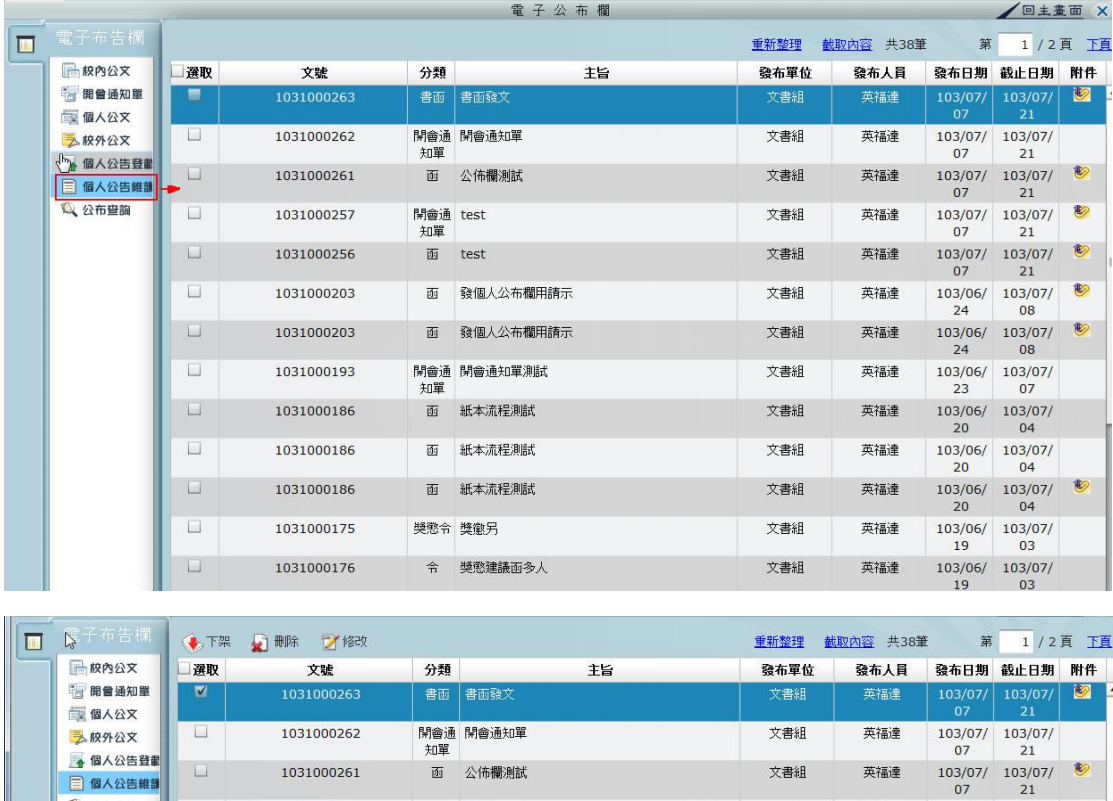

開會通 test<br>知單

 $\begin{array}{c|c|c|c} 103/07/ & 103/07/ & & \textcolor{blue}{\bullet} \\ \hline 07 & 21 & & \end{array}$ 

文書組

英福達

# <span id="page-45-0"></span>第六節 公布查詢

因公告均有一定的公告期限,公布日期一到系統即會自動下架處理,已下架公文就要 到【公布查詢】中搜尋。

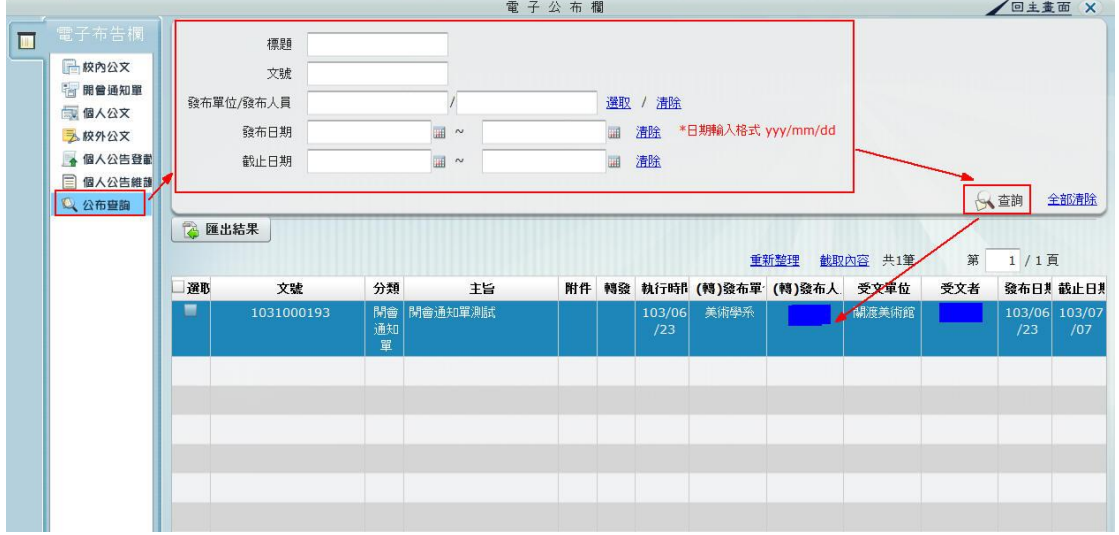